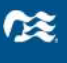

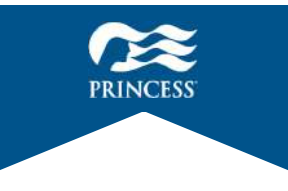

## **プリンセス・クルーズアプリ操作マニュアル**

**アプリで事前に乗船⼿続きを完了することで、チェックインお⼿続きの時間を短縮 でき、スムーズにご乗船いただけます(推奨)。 乗船⼿続きを完了せずに港へお越しいただいた場合、チェックインお⼿続きに時間 がかかりますので、予めご了承下さい。**

**■基本操作方法** 

**※未完了の状態でも乗船頂けないことはございません。**

**●入力はすべて英語(アルファベット)** 

**でご入力頂きます。** 

**●画面の移動** 

- **① ひとつ前に戻る**
- **② ⾏きたいメニューに⾏く (ホーム、サービス、旅程、 チャット、プロフィール)**

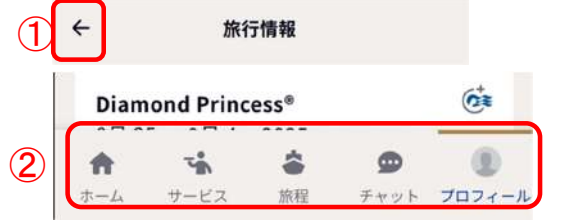

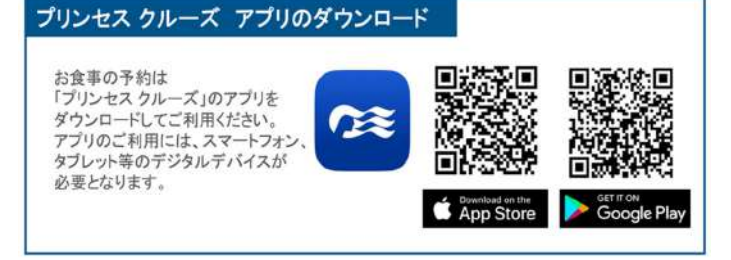

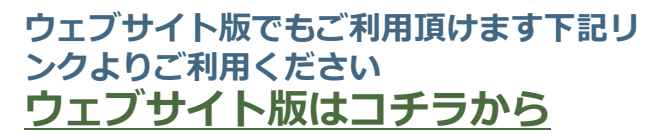

**CE** 

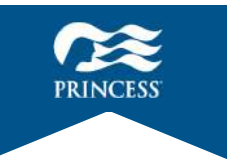

# **プリンセス・クルーズアプリ基本操作**

# **★指を下から上に滑らせる★**

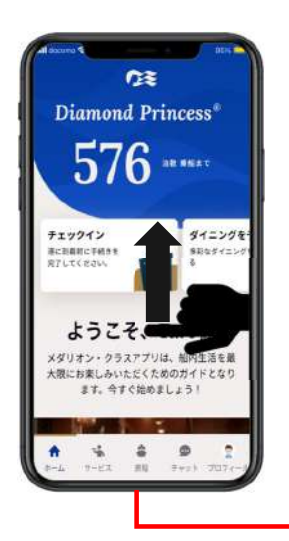

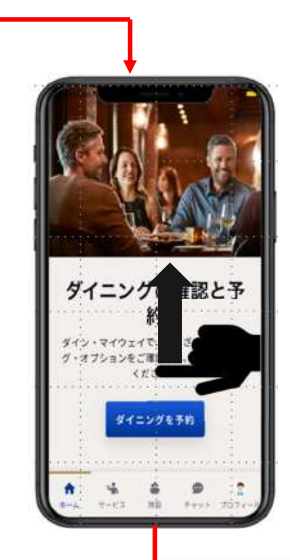

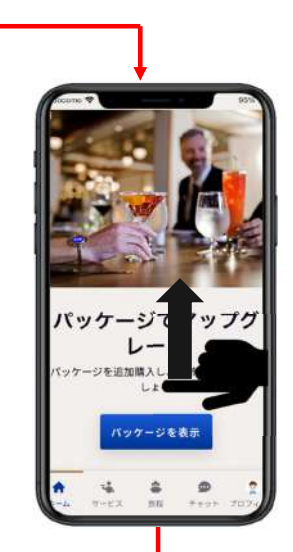

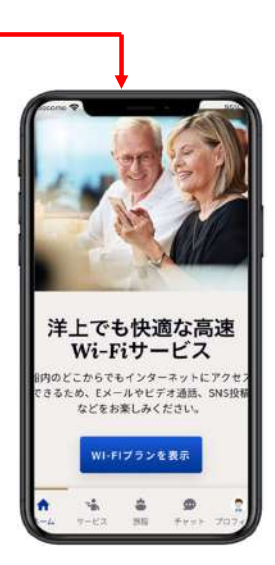

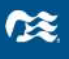

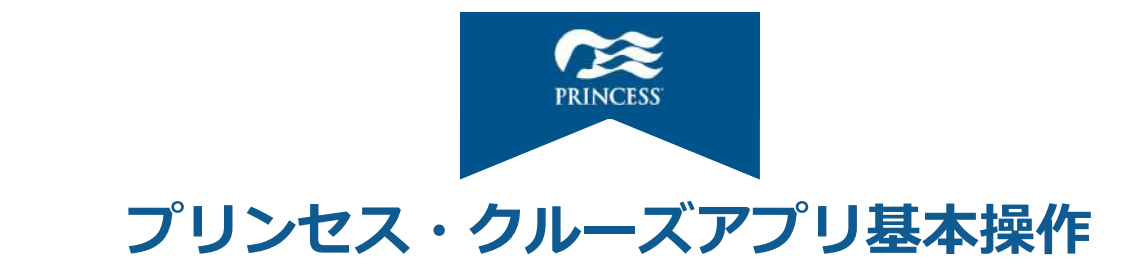

# **★指を左右に滑らせる★**

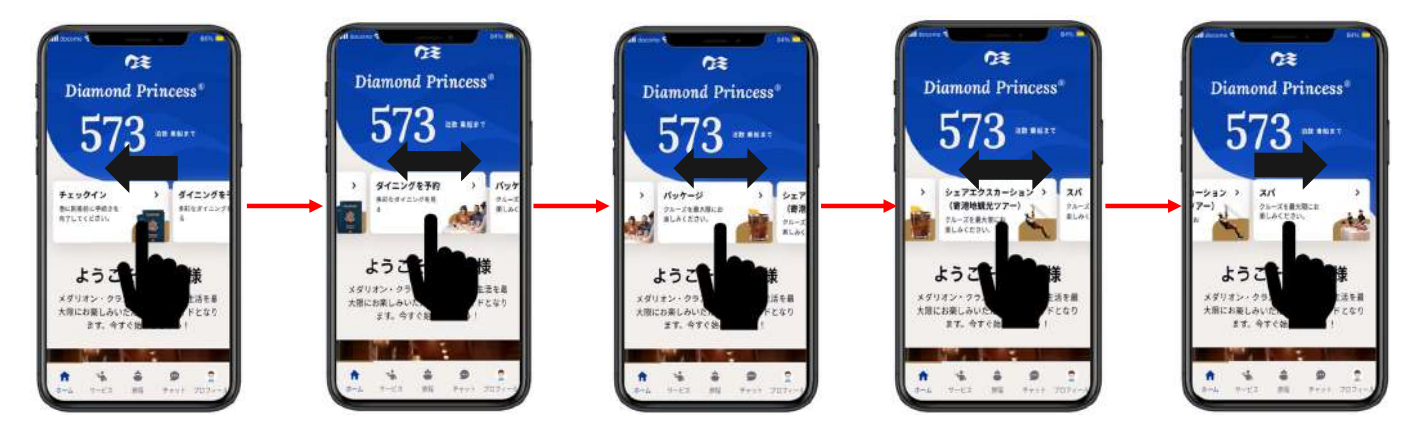

**CE** 

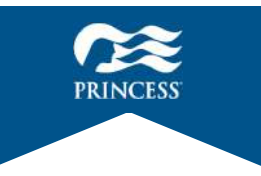

#### **★船内でインターネットをする為には★**

- **1. プリンセスプラス か プリンセスプレミア の料⾦プランを選ぶ**
- **2. パッケージをアップグレードする (アプリ内でアップグレードできる)**
- **3. Wi-Fiプランをアップグレードする (アプリ内でアップグレードできる)**

#### **詳しくは44ページをご覧ください**

**この3つの場合をありません。** 

この3つの方法しかありません

 $8<sup>1</sup>$ 

#### **〜 ⽬次 〜**

- **1. ログインから個⼈情報確認・・・ 6〜11 1-1.ログイン画⾯・・・ 6,7 1-2.トップ画⾯・・・ 8〜10 1-3.個⼈情報確認・・・ 11**
- **2. 乗船⼿続き・・・ 12〜35 2-1.セキュリティ⽤写真・・・ 15〜21 2-2.居住地・・・ 22〜24 2-3.連絡⽅法・・・ 25,26 2-4.緊急連絡先・・・ 27〜29 2-5.渡航書類・・・ 30〜32 2-6.お⽀払⽅法・・・ 33,34 2-7.旅客運送約款・・・ 35**
- **3. 旅程(下部メニューボタン)・・・ 35〜39 3-1.館内マップ・・・ 36〜39**
- **4. プロフィール(下部メニューボタン)・・・ 40〜43 4-1.プロフィール(下部メニューボタン)・・・ 40〜43**
- **5. メダリオン・ネットWi-Fi・・・ 44〜62 5-1.メダリオン・ネットWi-Fi iPhone,iPad編・・・ 46〜52 5-2.メダリオン・ネットWi-Fi Android編・・・ 53〜62**

 $9$ 

#### **1-1.ログイン画⾯**

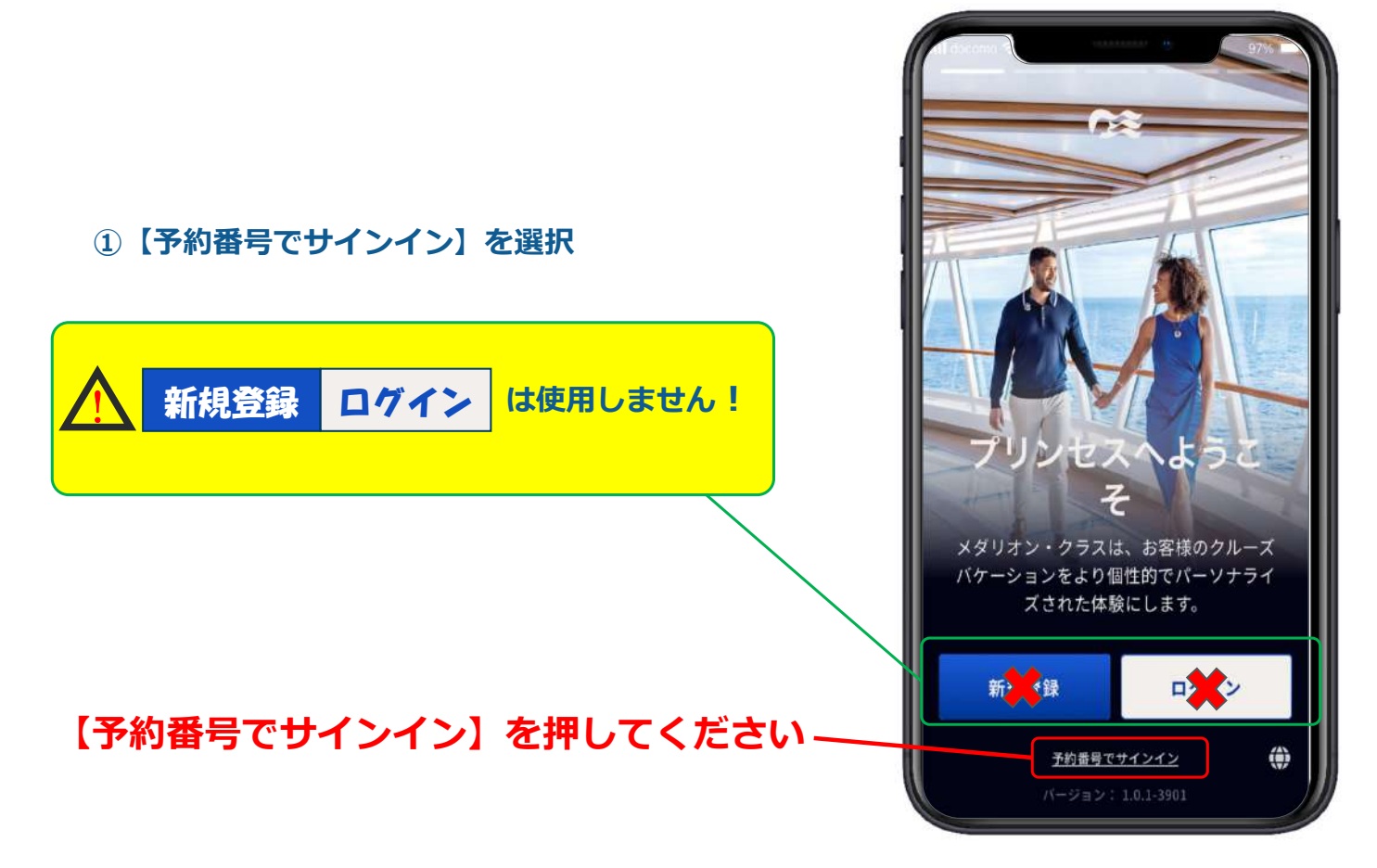

## 1-1.ログイン画面

- **① 名を⼊⼒(例︓TARO)**
- **② 姓 (苗字) を入力 (例: YAMADA)**
- **③ 6桁の予約番号を入力**
- **④ 生年月日の選択と入力**

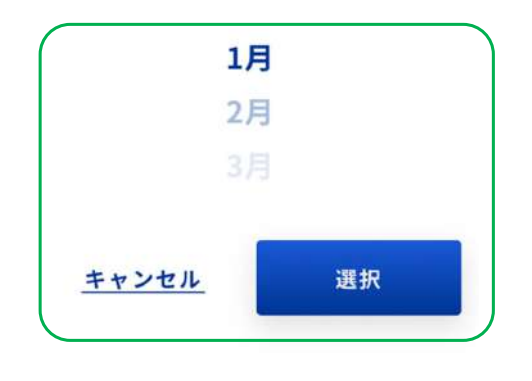

**⑤ 【完了】を押す**

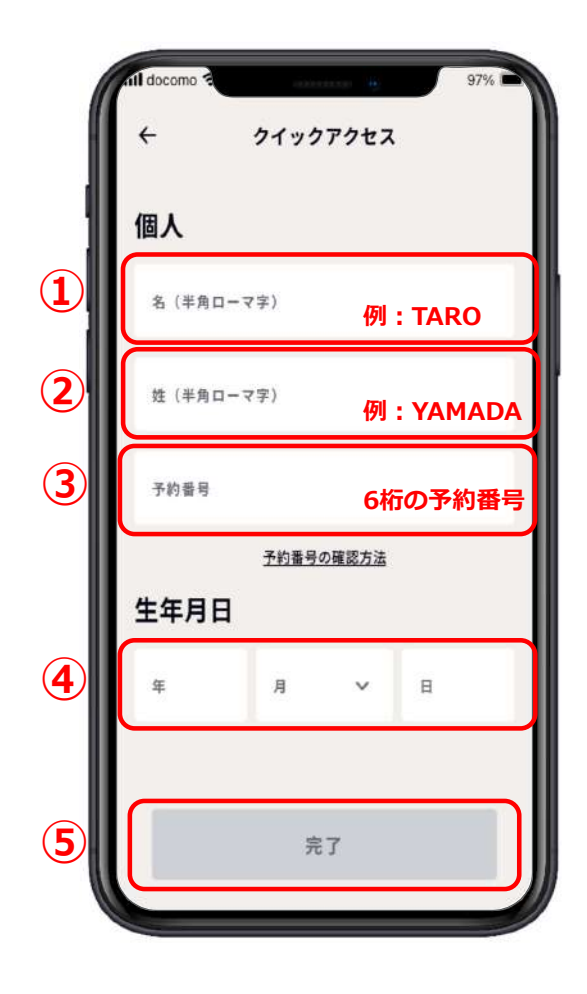

# **1-2.トップ画⾯ スライドメニューバー**

#### **スライドメニューバーを左右にスライドするとメニューが表⽰される。**

**①チェックイン (12ページ〜35ページ参照) ②ダイニング予約 (ダイニング予約操作マニュアル 参照)**

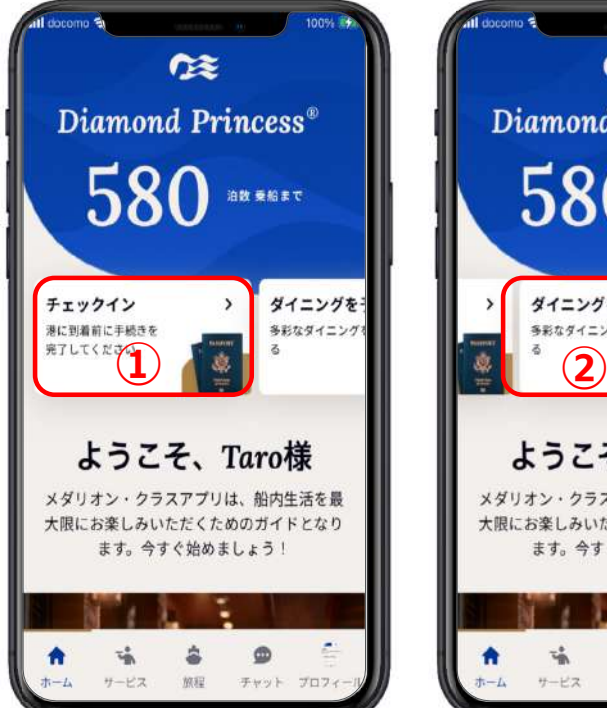

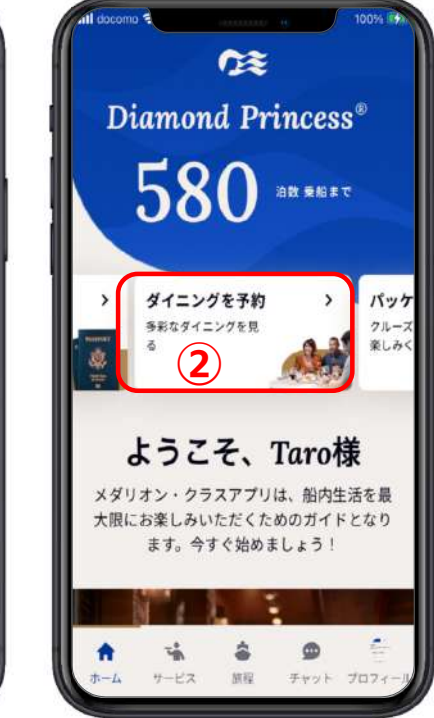

# **1-2.トップ画⾯ スライドメニューバー**

#### **スライドメニューバーを左右にスライドするとメニューが表⽰される。**

**③パッケージ (料⾦プランパッケージのアップ グレードが可能) ④ショアエクスカーション (寄港地観光ツアーの内容と申込**  $\rightarrow$ **みが可能) ⑤スパ (スパの申し込みが可能)**

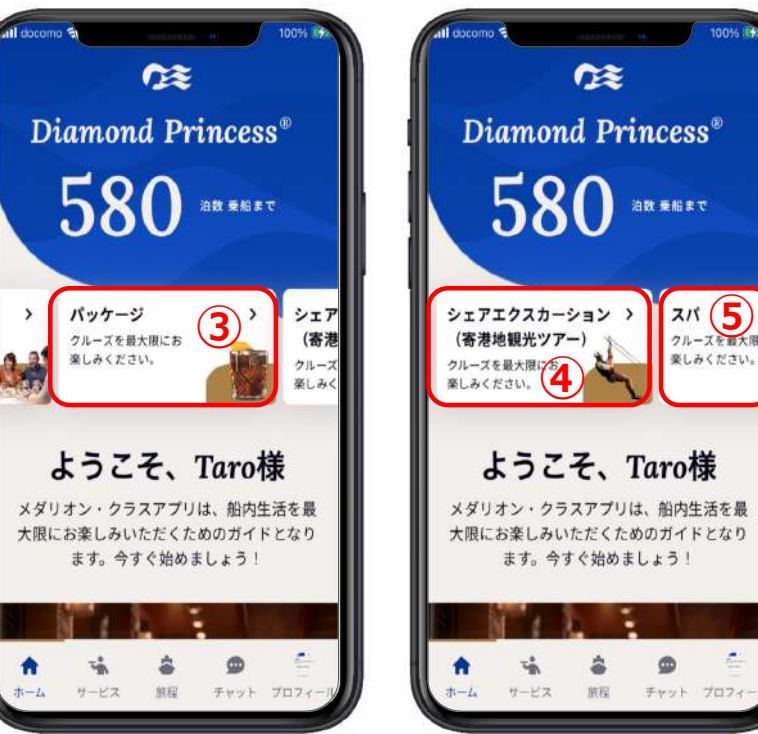

# **1-2.トップ画⾯ 下部メニューボタン**

**①ホーム プリンセスクルーズアプリにログインしたら 最初に出るトップ画⾯(この画⾯) ②サービス オーシャンナウの説明 ③旅程 マイジャーニー、クルーズスケジュール ショアエクスカーション予約 ダイニング予約、船内マップ ④チャット クルーコールチャットの説明 ⑤プロフィール マイクルーズ、Diamond Princess マイアカウント、個⼈設定、設定、サポート**

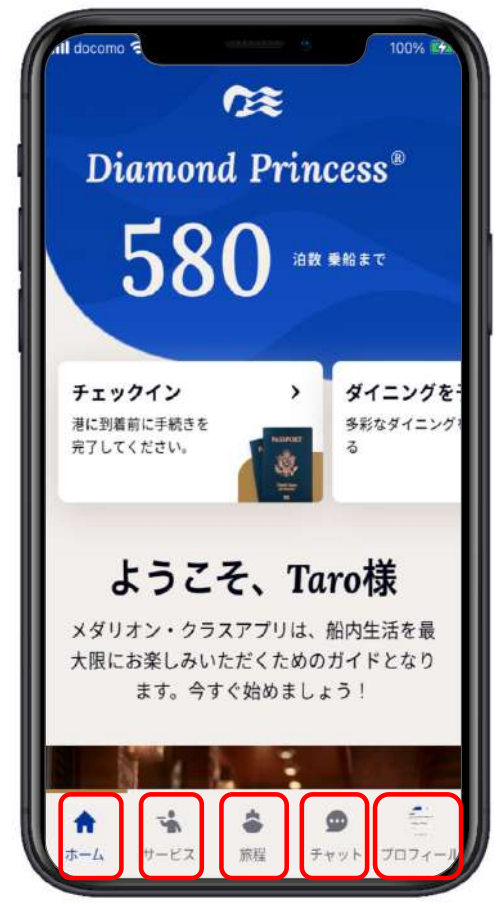

## **1-3.個⼈情報確認**

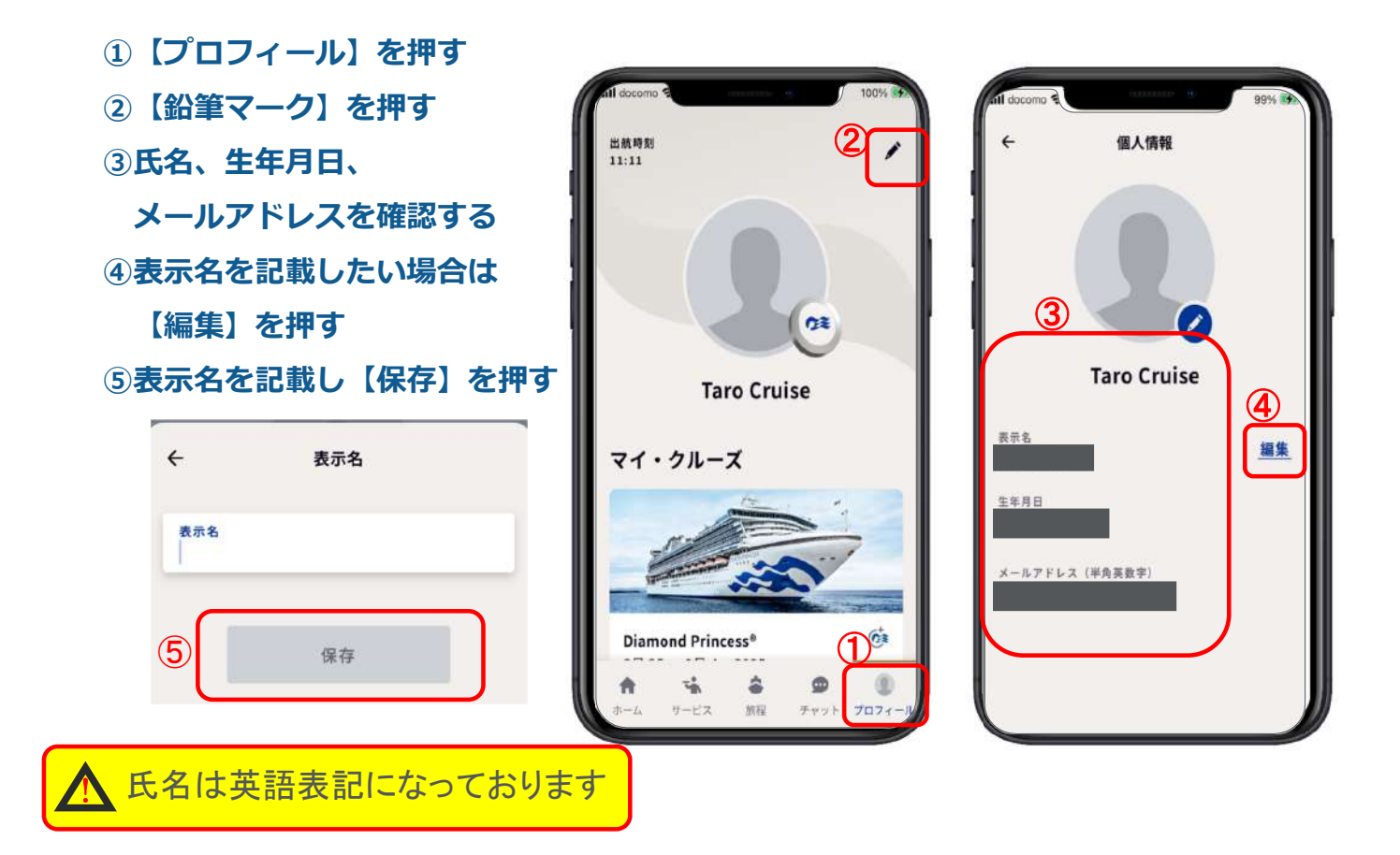

#### **2.乗船⼿続き**

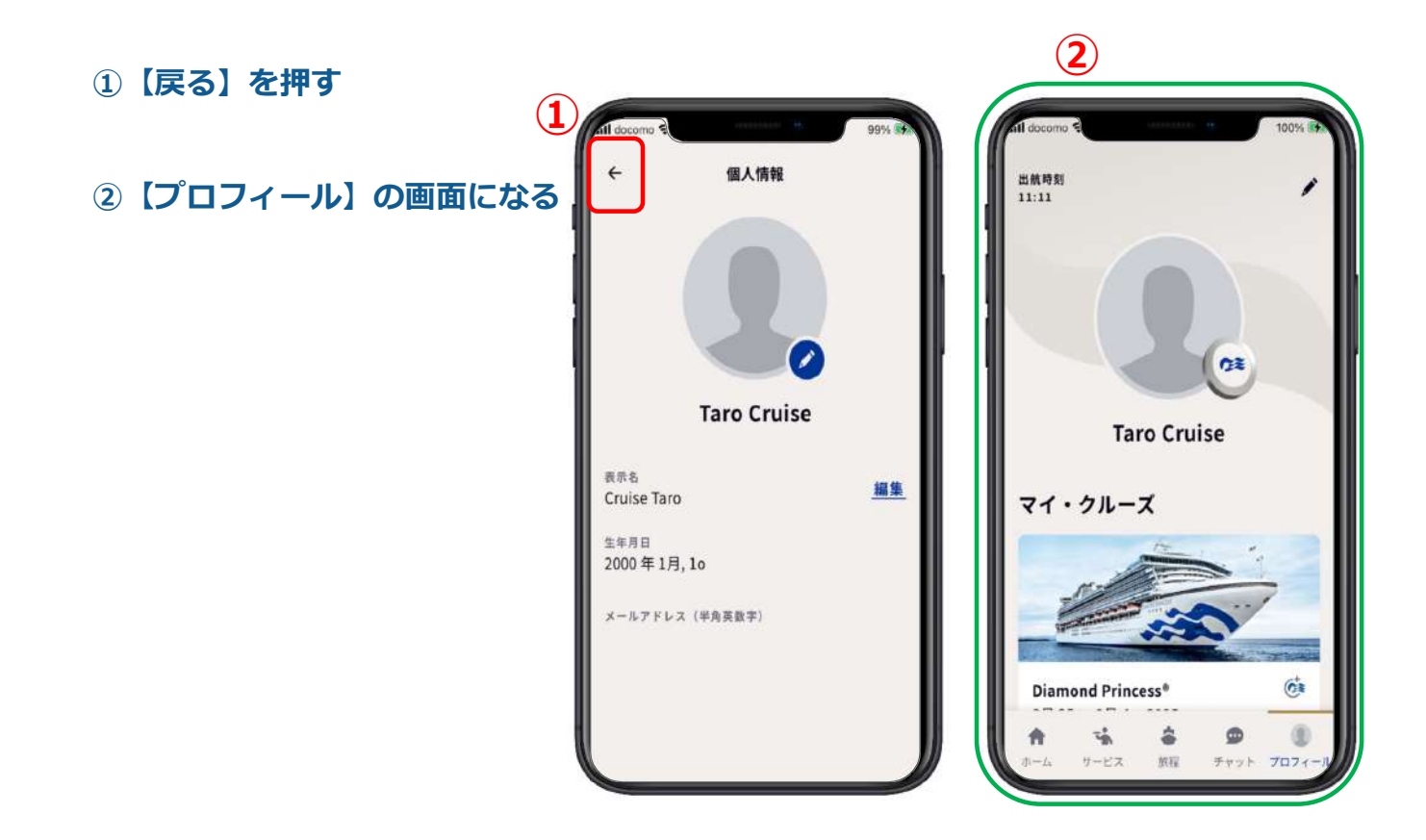

#### **2.乗船⼿続き**

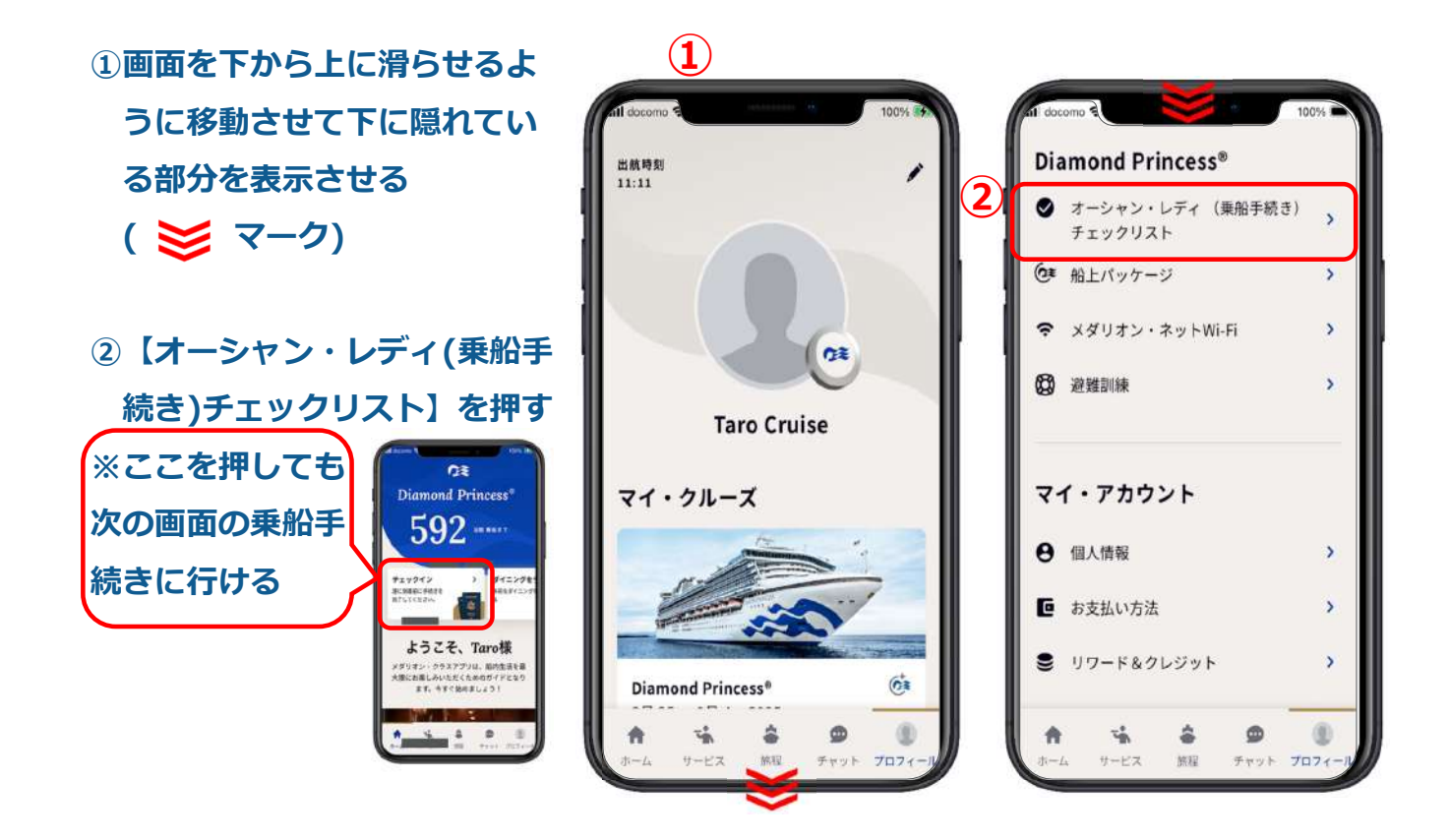

#### **2.乗船⼿続き**

**①旅⾏情報の【はじめましょう】 を押す ②これから7項⽬の⼊⼒を順に完 了していきましょう ③【開始】を押す**

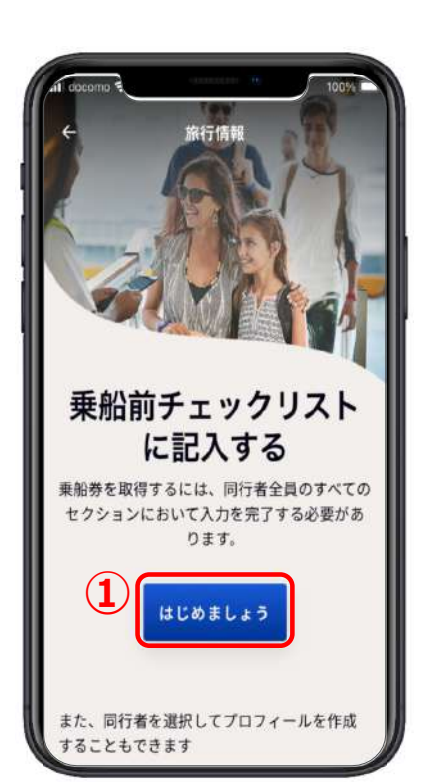

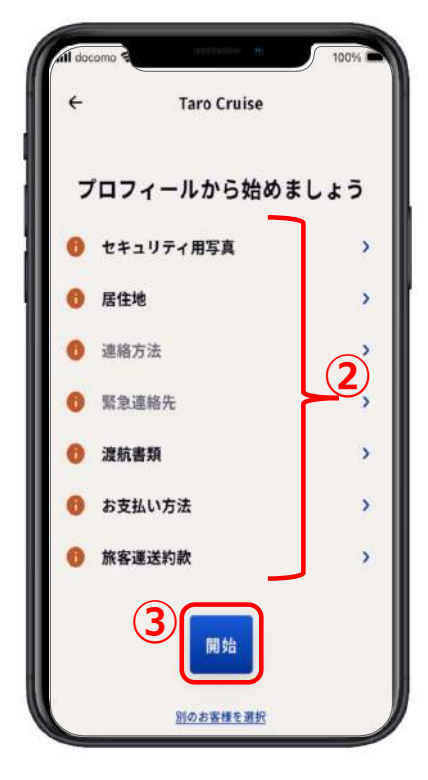

## 2-1.セキュリティ用写真

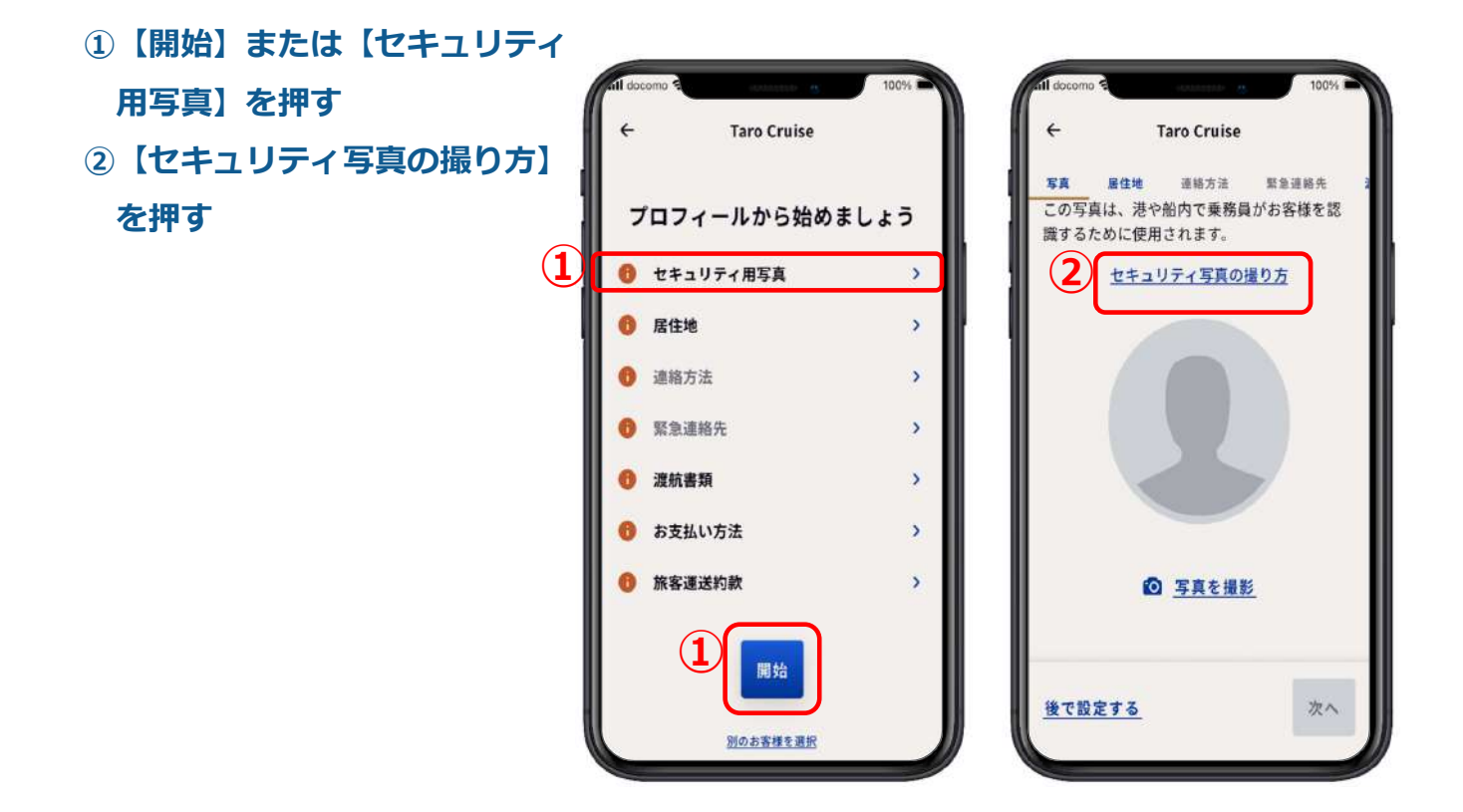

## 2-1.セキュリティ用写真

**①【セキュリティ写真の撮り⽅】 を読んだら、【保存して続⾏】 を押す ②準備ができたら【写真を撮影】 を押す**

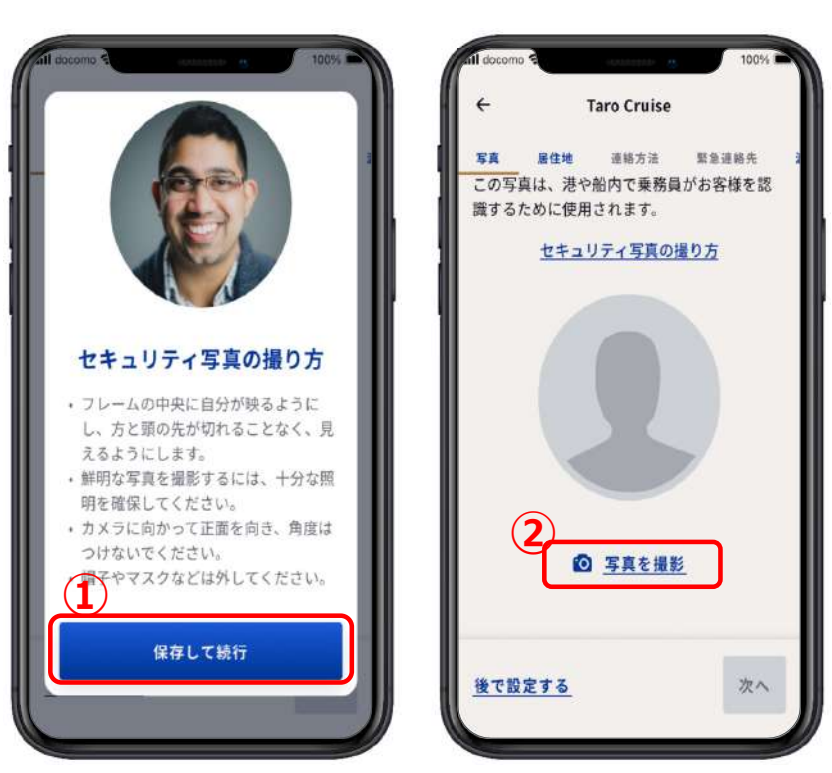

## 2-1.セキュリティ用写真

#### **①スマートフォンの写真の中に 適した写真がある。 アップロードを押す。**

**② 14ページのアップロードのやり⽅の説明に進む。**

**③なければ【写真を撮影】を押す。**

**④16ページの写真撮影のやり⽅の説明に進む。**

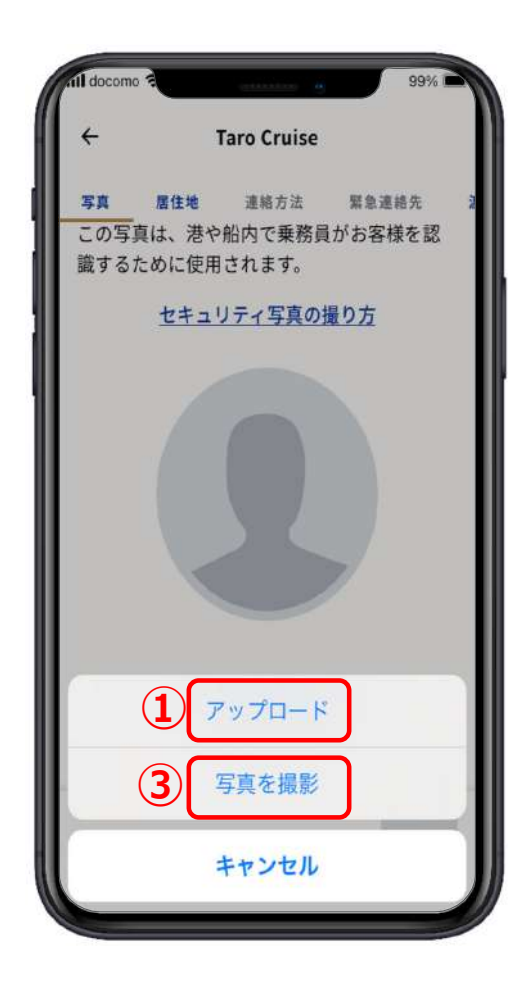

## 2-1.セキュリティ用写真アップロードの場合1

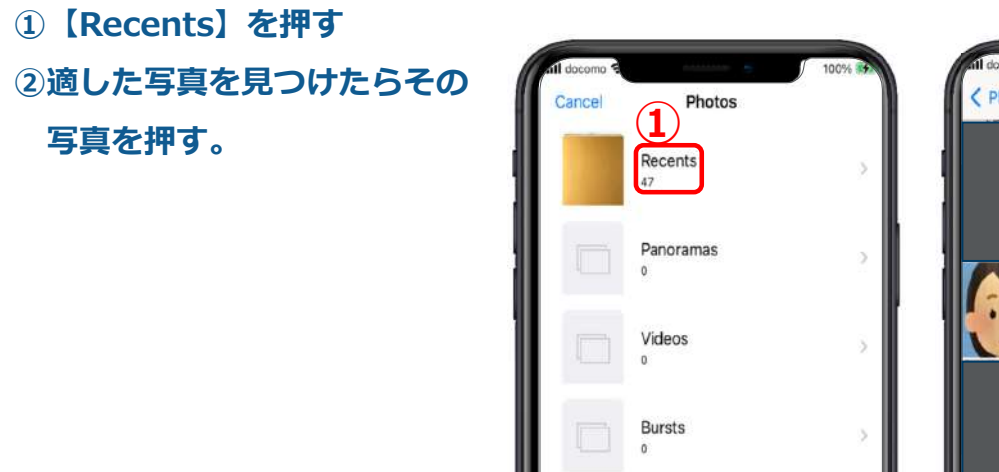

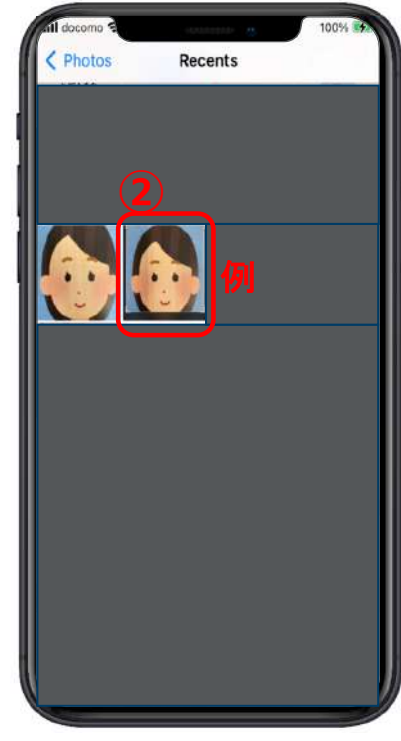

## 2-1.セキュリティ用写真アップロードの場合2

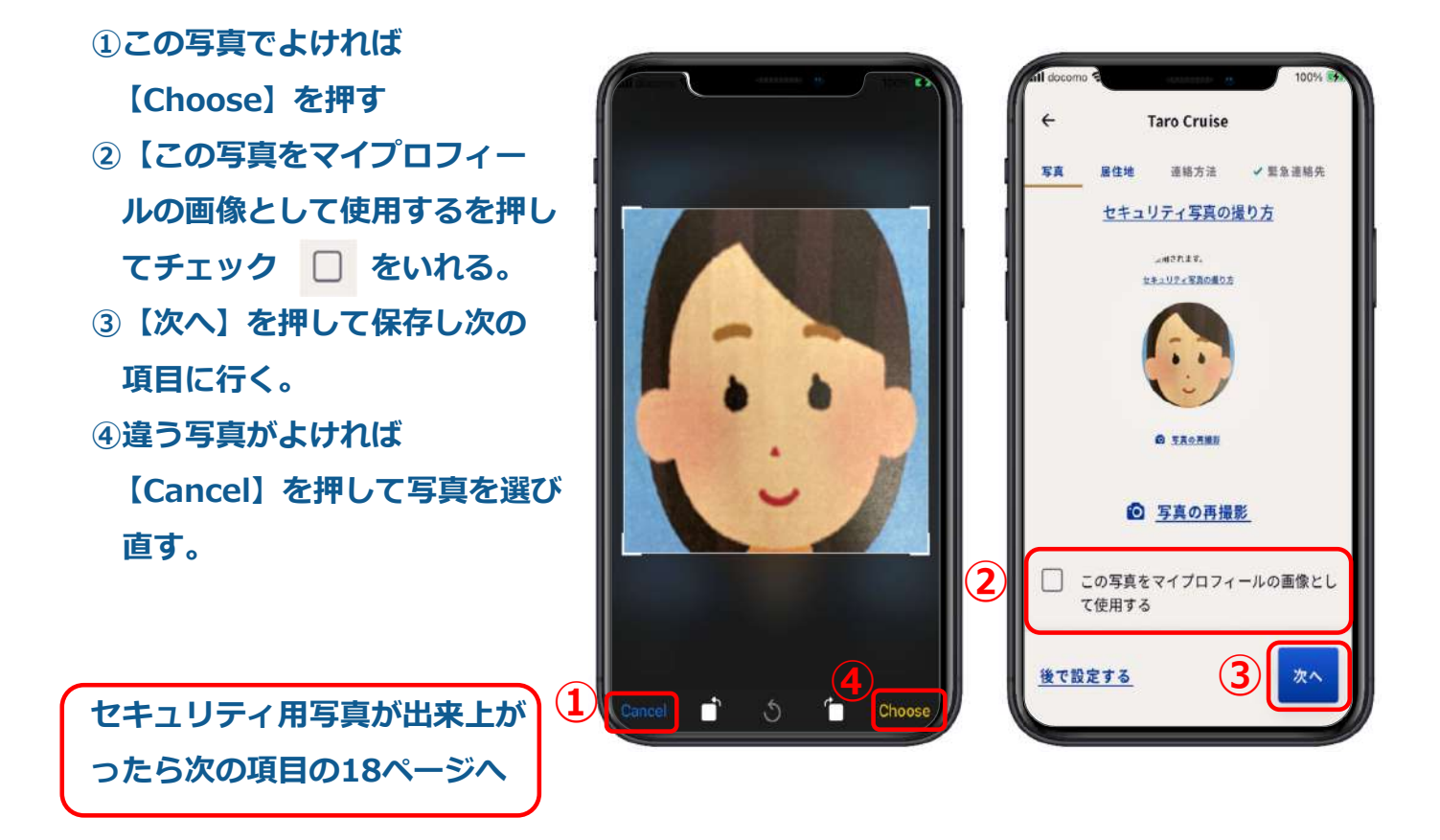

## **2-1.セキュリティ⽤写真 その場で写真撮影1**

#### **①背⾯カメラになっているので**

**を押して前⾯カメラにする。 ②⽤意ができたら を押す。 ③この写真でよければここを押す。 ④写真の撮り直しをしたい場合は ここを押して撮り直す。**

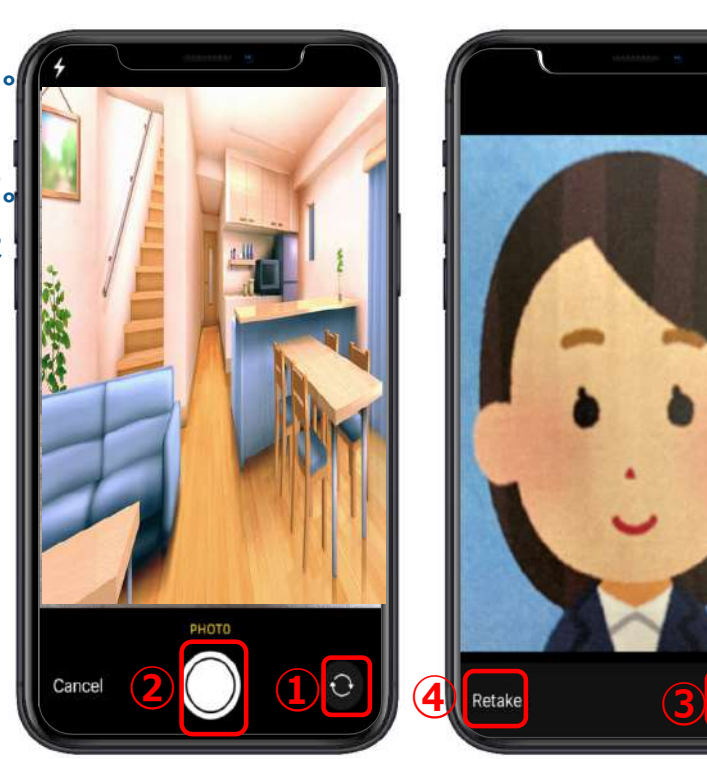

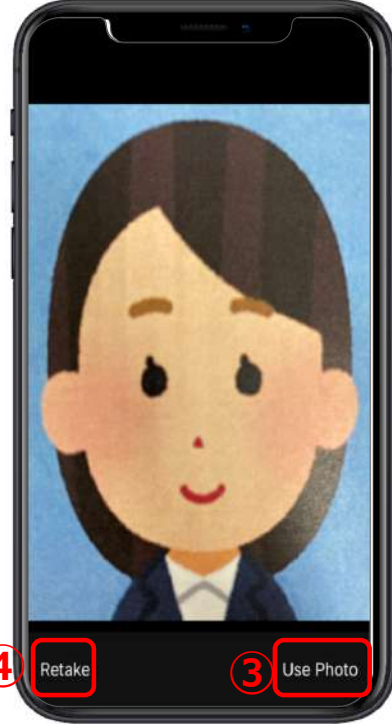

## **2-1.セキュリティ⽤写真 その場で写真撮影2**

- **①この写真でよければここを押す**
- **②【この写真をマイプロフィー ルの画像として使⽤する】に チェック をいれる。**
- **③【次へ】を押して保存し次の 項⽬に⾏く。**
- **④違う写真にしたい場合はここを 押して写真を選び直す。**

セキュリティ用写真が出来上がっ **たら18ページの次の項⽬へ**

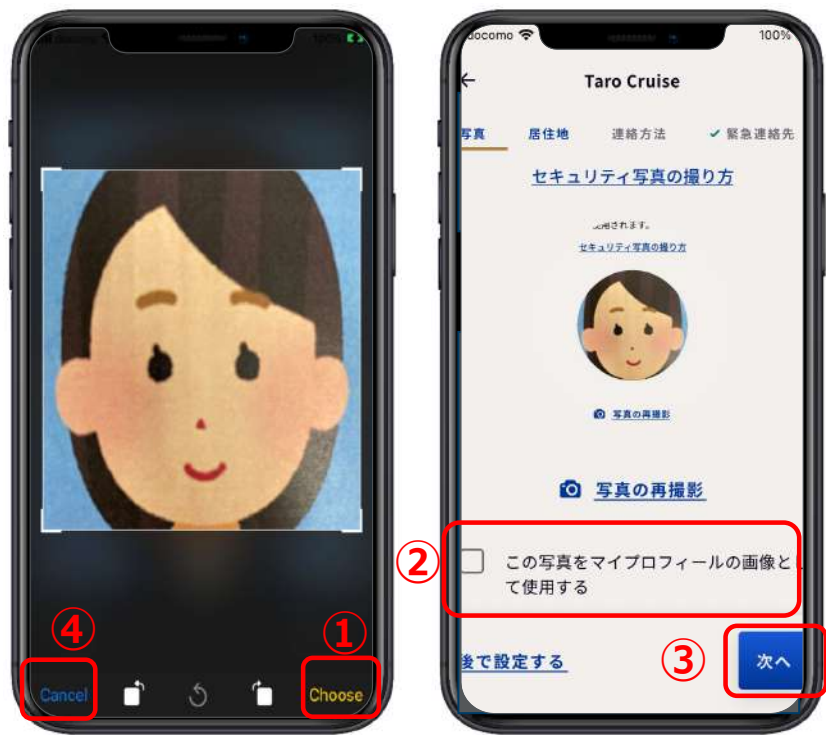

## **2-2.居住地**

- **①【出⽣国】の を押すと、検索画⾯が出るので、** 虫眼鏡マークのところに Japan と入れ、  $\overline{\mathbf{Q}}$ **検索窓の下のJAPANを押す。**
- 2 【国籍と居住地が同じ場合】は、チェック □ を **⼊れる。**
- **③同じ場合は、【国籍】と居住国に出⽣国が⾃動的に ⼊る。**
- **④国籍と居住地が違う場合は①と同じように操作する。**
- **⑤下に隠れている部分を表示させる**

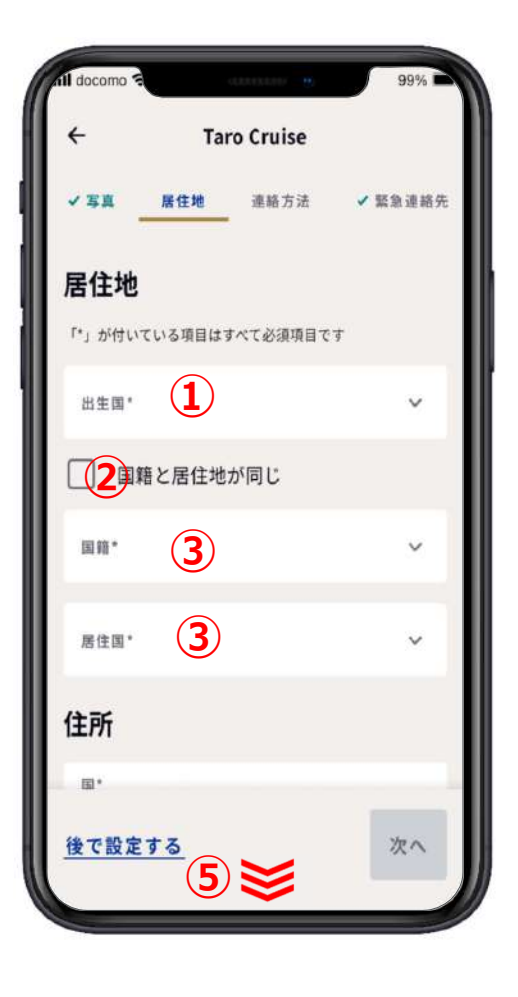

#### **2-2.居住地**

**住所記載例**

**〒104-0061**

**東京都中央区銀座6-2-1 ⼤和銀座コーポ601**

**①前ページの出⽣地と同じように検索して居住地の【国】 を選択する。 ②【市区町村以降の住所】 銀座6-2-1 ■ 6-2-1,GINZA ③【建物名・部屋番号】 ⼤和銀座コーポ601 DAIWAGINZAKOPO 601 ④【市区町村】** 中央区 **CYUOU ⑤【県・州】** 東京都 ■ TOKYO

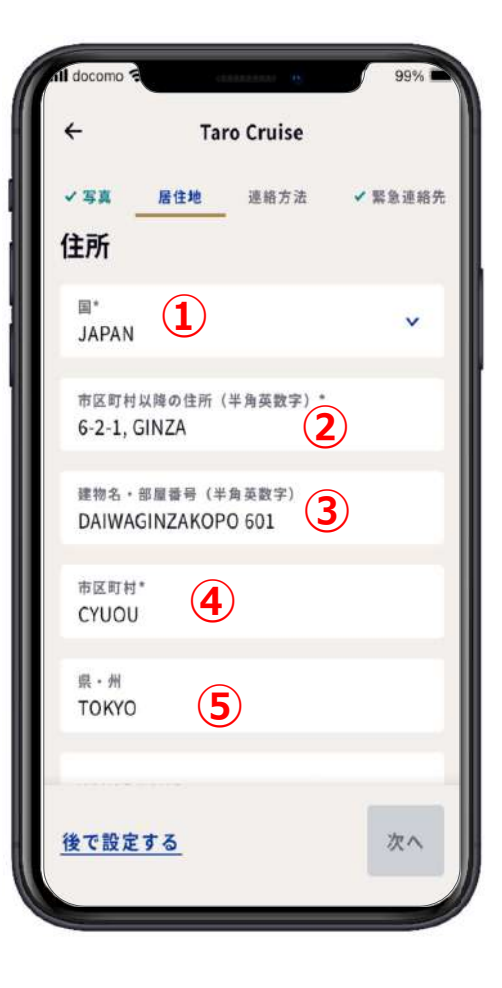

#### **2-2.居住地**

**①【県・州】まで⼊⼒が終わった ら、下に隠れている部分を表示 させる。 ② 【追加の同⾏者にも適⽤】項⽬ で同⾏者も同じ出⽣国、国籍、 居住地である場合、該当者に チェック □を入れる。 ③次の項⽬に進む。**

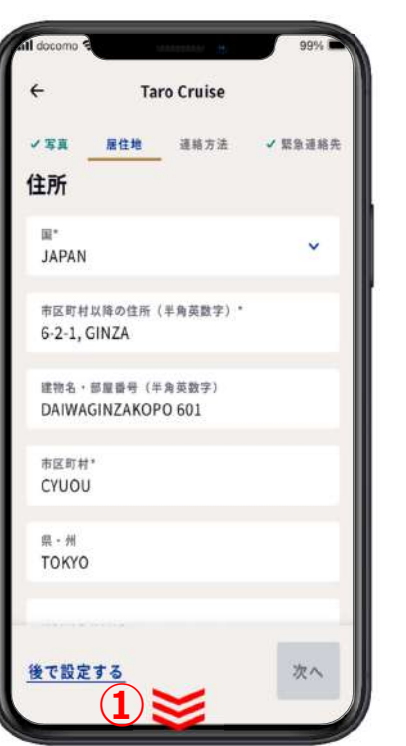

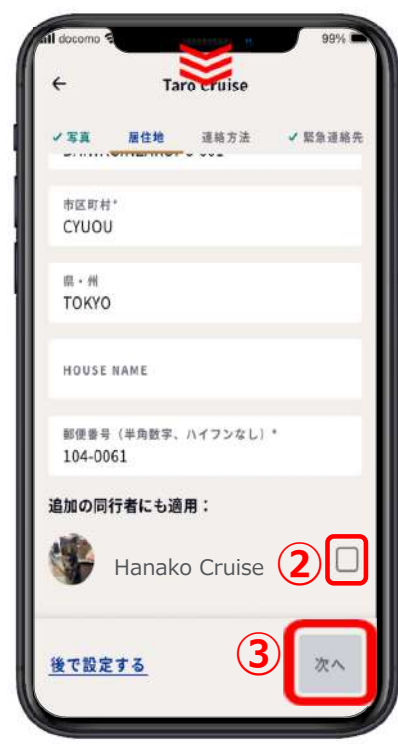

#### **2-3.連絡⽅法**

**①【+1】の マークを押す。 ②⽇本の国番号の 81 を Q 虫眼鏡マークのところに ⼊⼒すると、【+81】が出て**

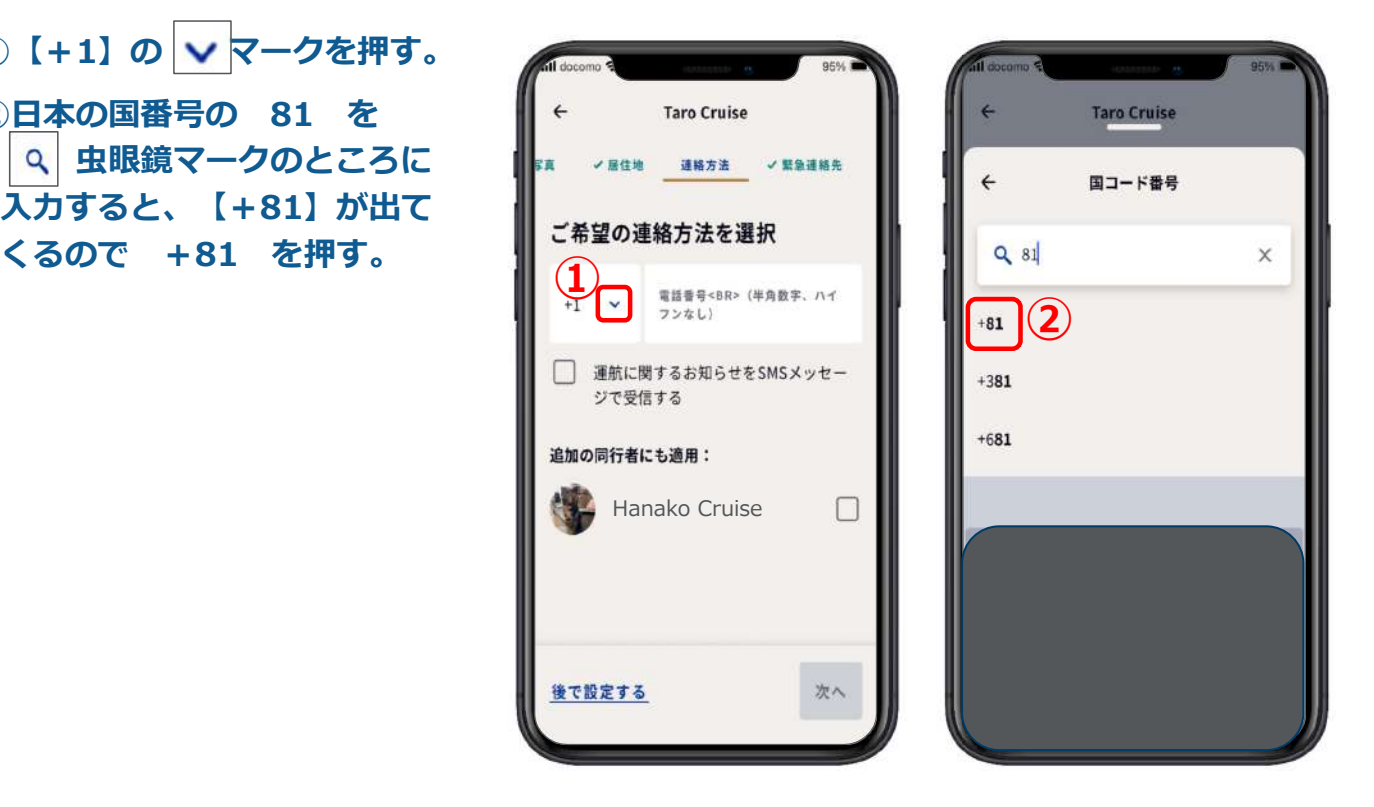

**2-3.連絡⽅法**

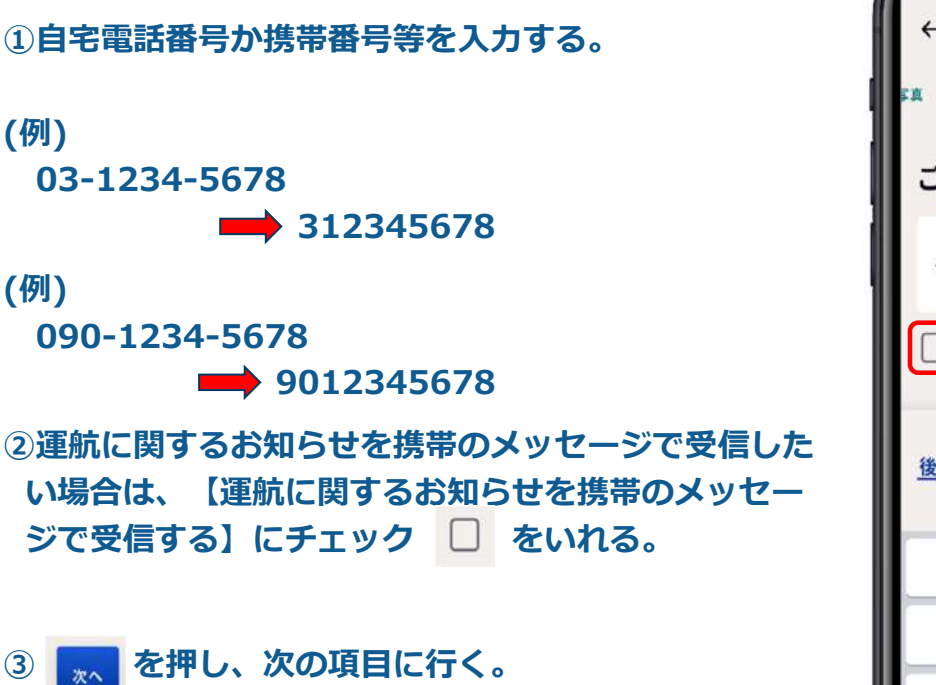

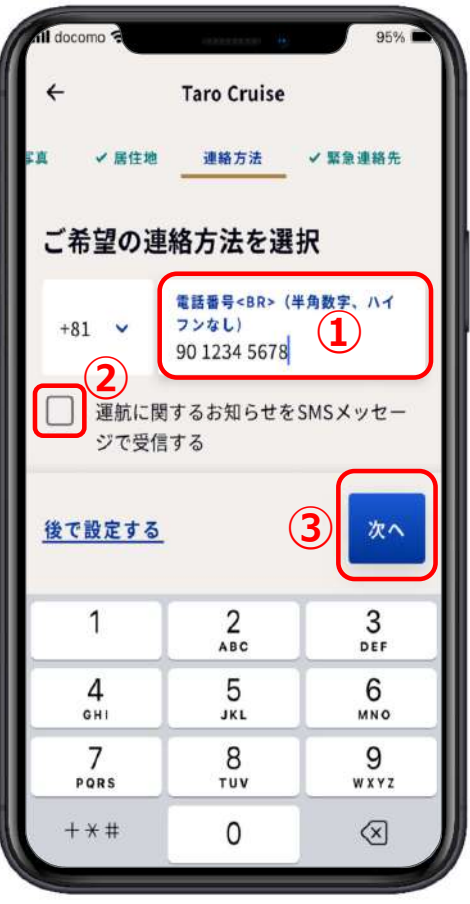

#### **2-4.緊急連絡先**

#### **①⽒名を半⾓ローマ字で⼊⼒する。**

**② v を押す。** 3国コード番号ー覧が出るので Q

**マークのところに 81 と ⼊⼒すると検索窓の下に+81**

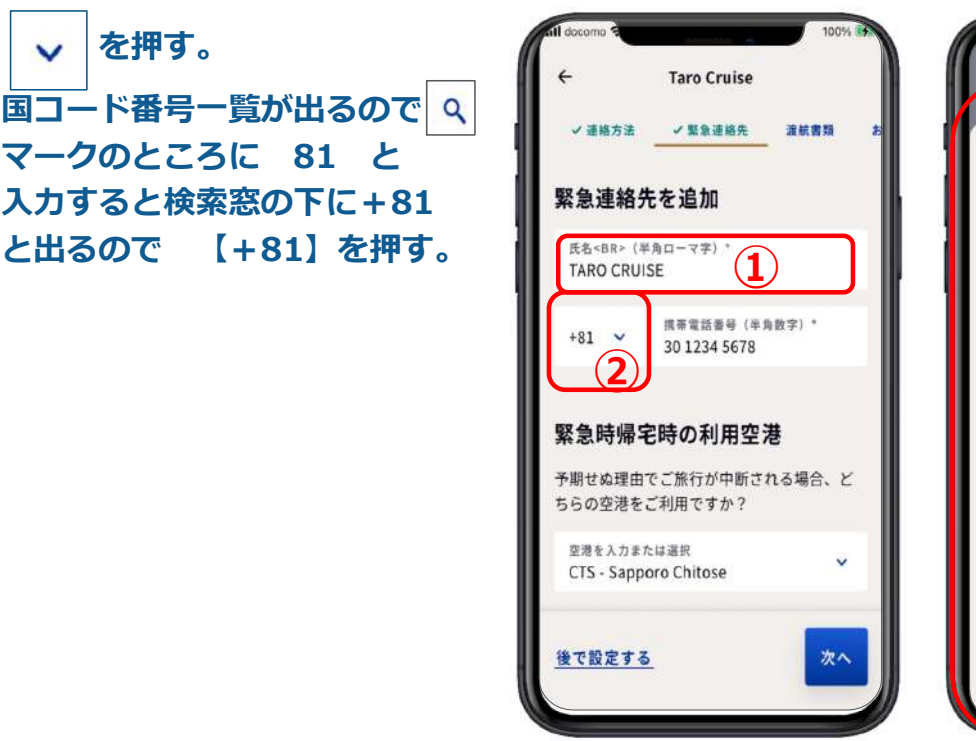

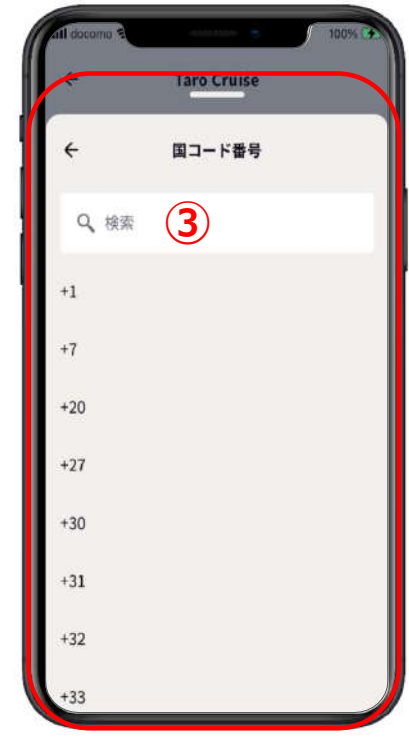

**2-4.緊急連絡先**

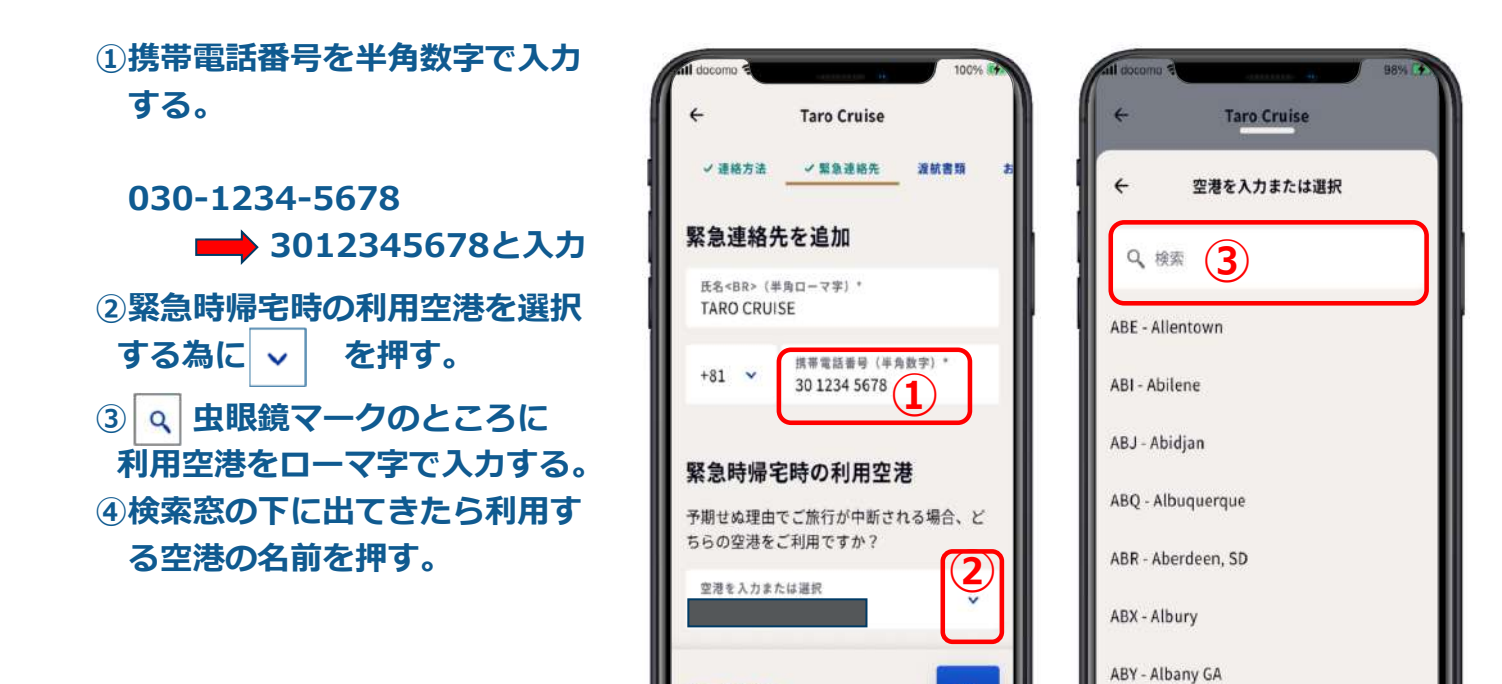

後で設定する

次へ

ABZ - Aberdeen

#### **2-4.緊急連絡先**

**①追加の同⾏者にも適⽤するなら を押してチェッ クをいれる。**

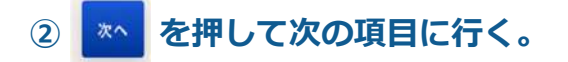

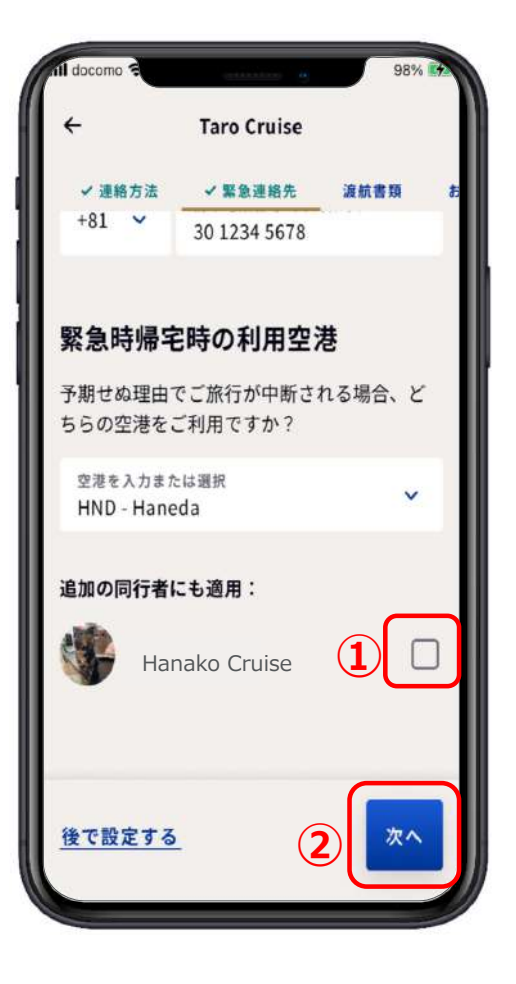

#### **2-5.渡航書類**

- **①国籍、居住地チェック、居住国 共に合っていれば、【同伴者の 書類のアップロードを選択】で を押して書類の種類を選**  $\ddotmark$ **択する。**
- **②この画⾯になったら、⾃分のパ スポートなどの書類をスキャン する為に⽤意する。**
- **③顔写真のページを開き(パス ポートの場合)【書類のスキャ**

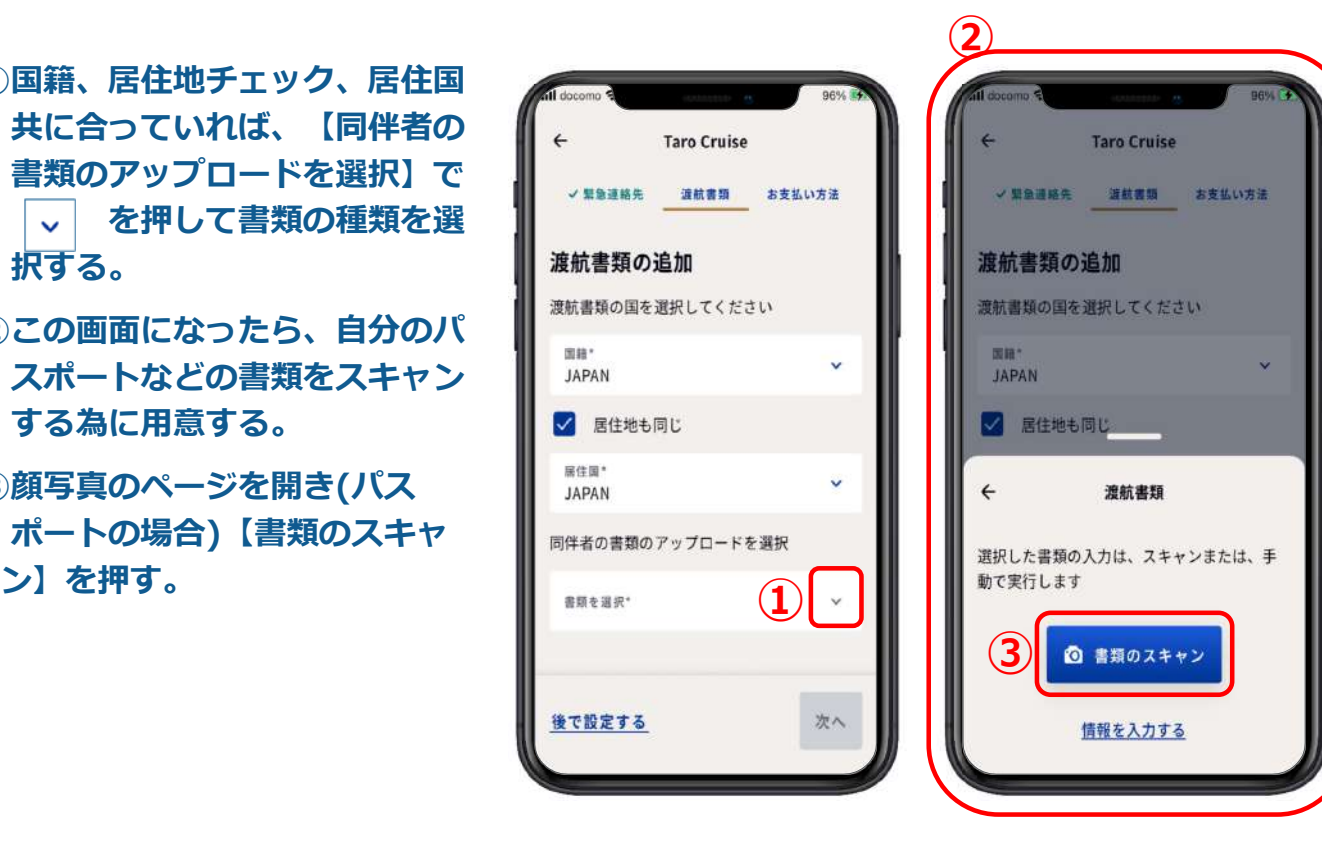

#### **2-5.渡航書類**

- **①カメラになったら、枠内にパス ポートの顔写真のページが収ま るように調整をする。**
- **②収まった瞬間、⾃動でパスポー トのページがスキャンされます。**
- **③もし、もう⼀度、スキャンした い場合は、【書類を再スキャ ン】を押す。**
- **④スキャンがこれでよければ**  $\leftarrow$ **の戻るボタンを押す。**

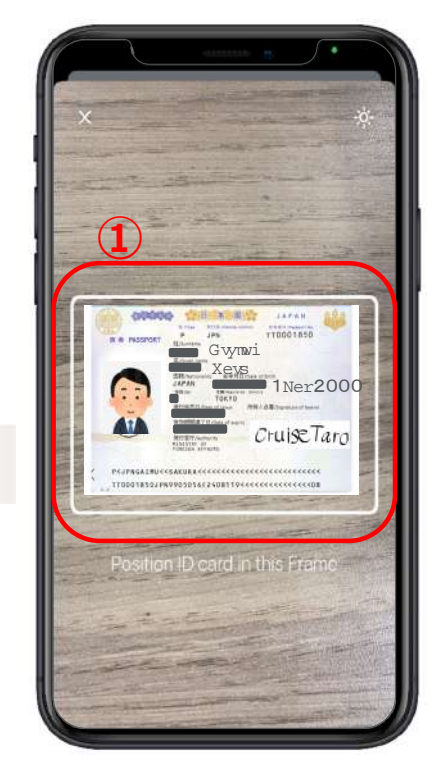

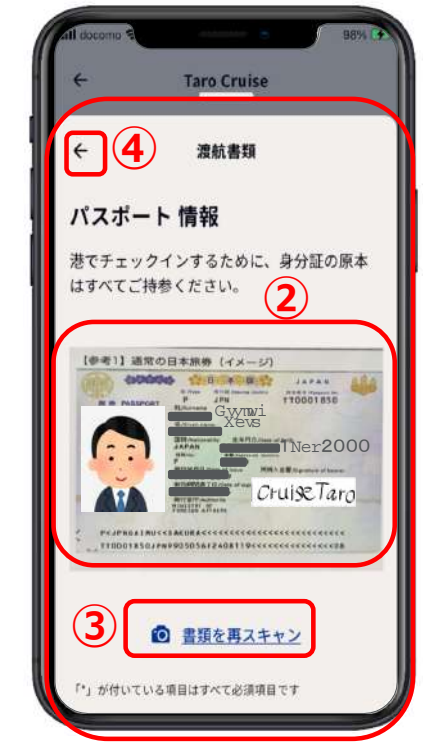

#### **2-5.渡航書類**

**①内容が合っていたら、 を押す。**

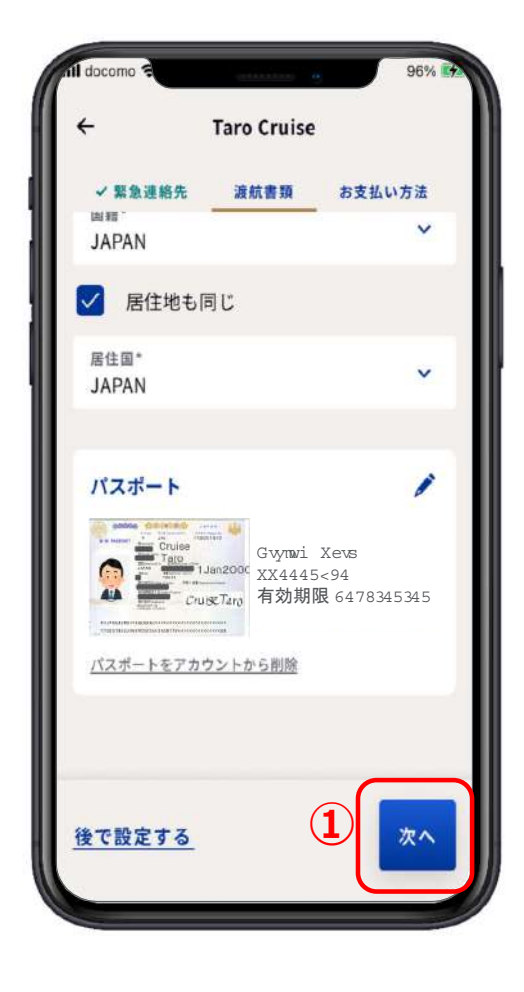

## **2-6.お⽀払い⽅法**

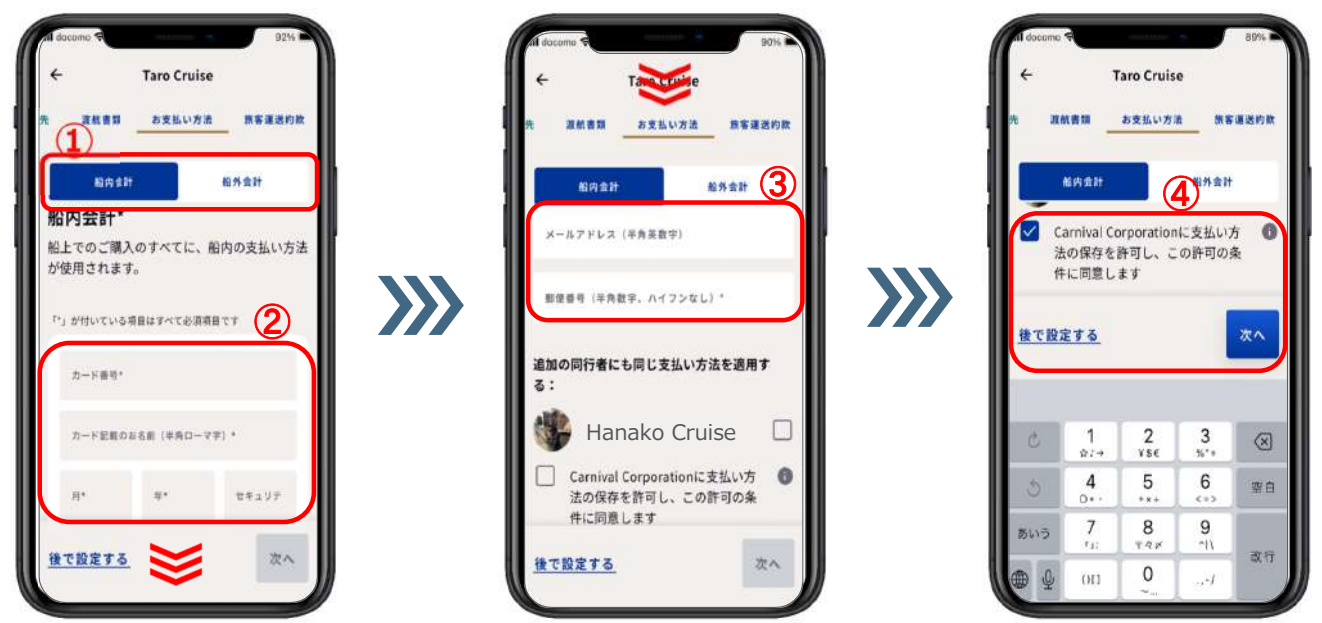

**①お⽀払いには、【船内会計】と【船外会計】があります。**

**②クレジットカード番号、カード記載のお名前、有効期限(例: 2028年3月⇒月に03、 年に28)カード裏⾯の3桁のセキュリティコードを⼊⼒し、画⾯の下部分を出す。 ③メールアドレスと郵便番号を⼊⼒する。 ④チェック項⽬を押し、 を押す。**

#### **2-6.お⽀払い⽅法**

- **①クレジットカード番号、有効期 限(例︓2028年3⽉⇒0328) カード裏⾯の3桁のセキュリ ティコードを入力し、画面の下 部分を出す。 ※ ②メールアドレスと郵便番号を** 入力する。
- **③チェック項⽬にチェックをし 完了を押す。**

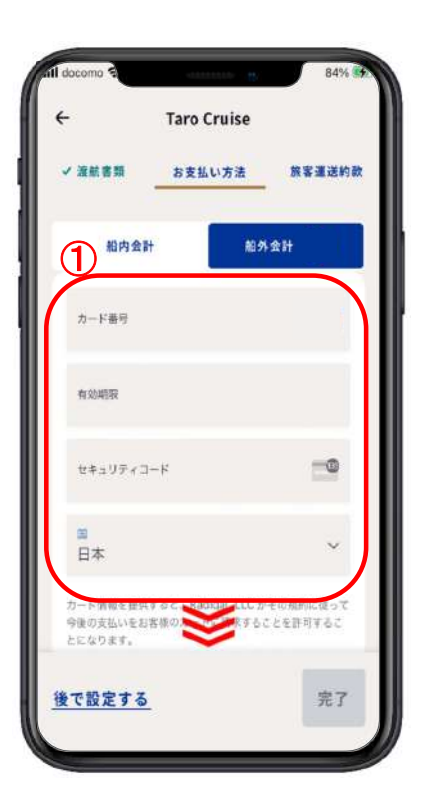

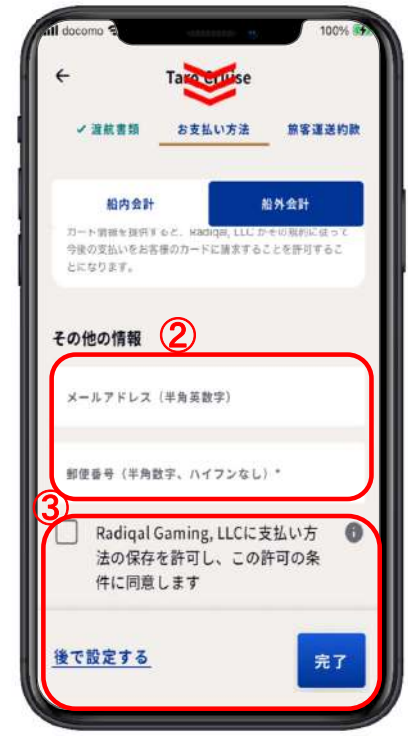

#### **2-7.旅客運送約款**

- **①プリンセスクルーズ旅客運送約 款を押して旅客運送約款を読ん でおく。**
- **②チェック項⽬にチェックし、完 了を押す。**

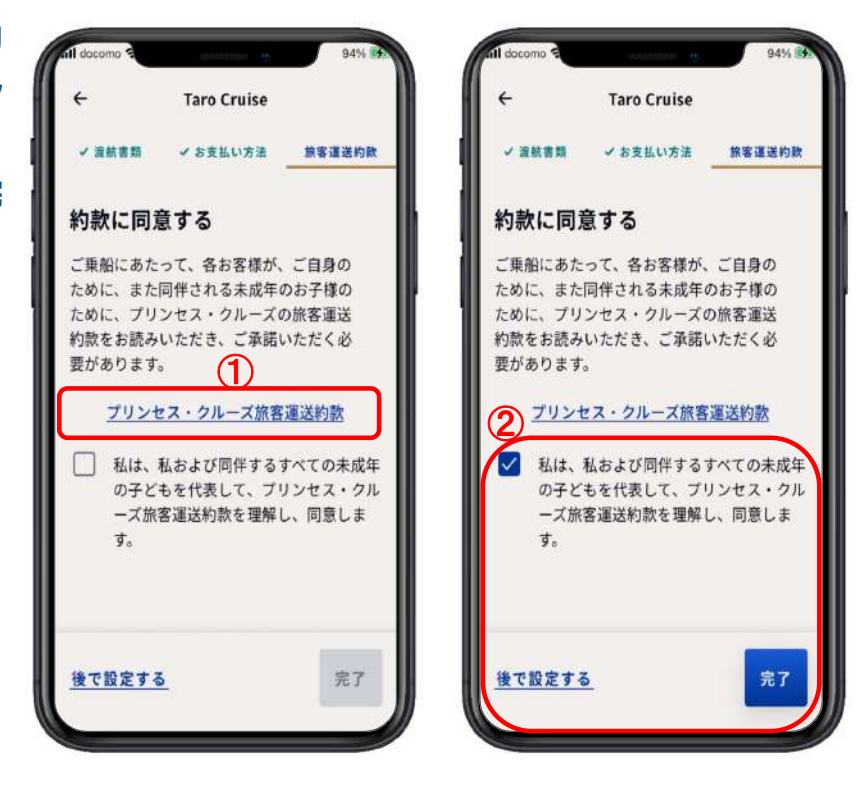

**3.旅程(下部メニューボタン)**

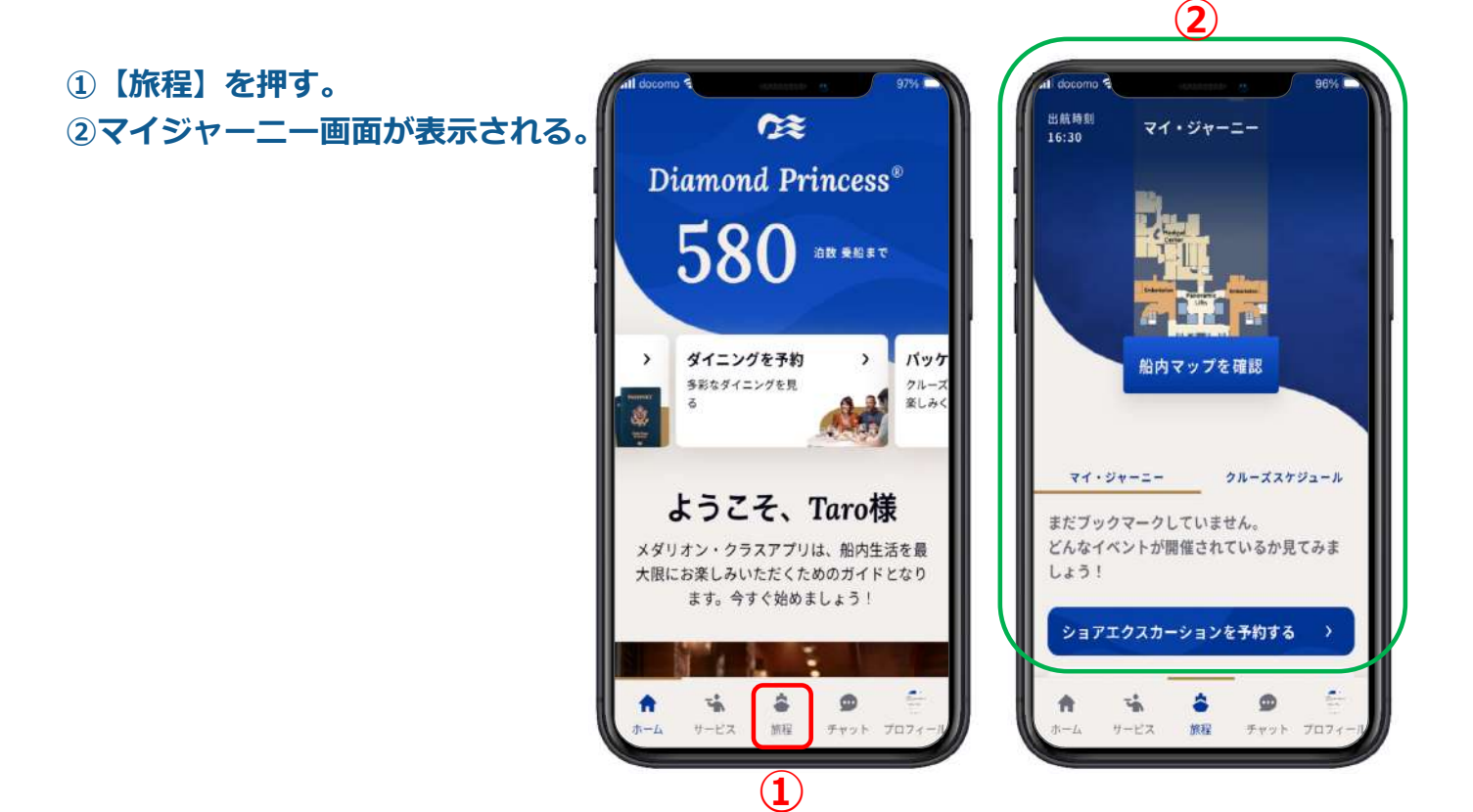

#### **3.旅程(下部メニューボタン)**

- **③【ショアエクスカーションを予約する】で 寄港地観光ツアーの予約が可能。**
- **④【ダイニングを探す】でダイニングの予約ができる。 詳しくは【ダイニング予約操作マニュアル参照】**
- **⑤【船内スケジュール全体を表⽰】**
- **⑥【館内マップを確認】**

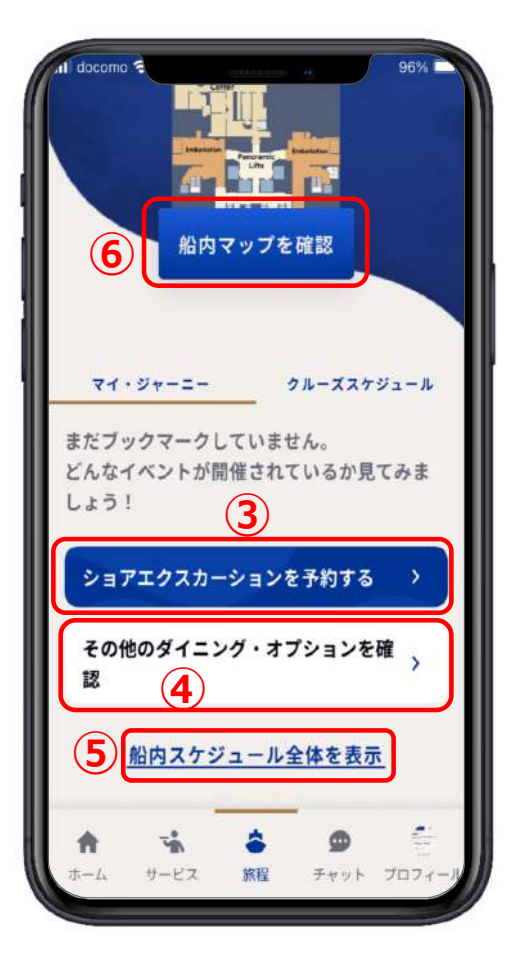

#### **3-1.館内マップ**

**①【館内マップを確認】を押す。 ② を押す。**

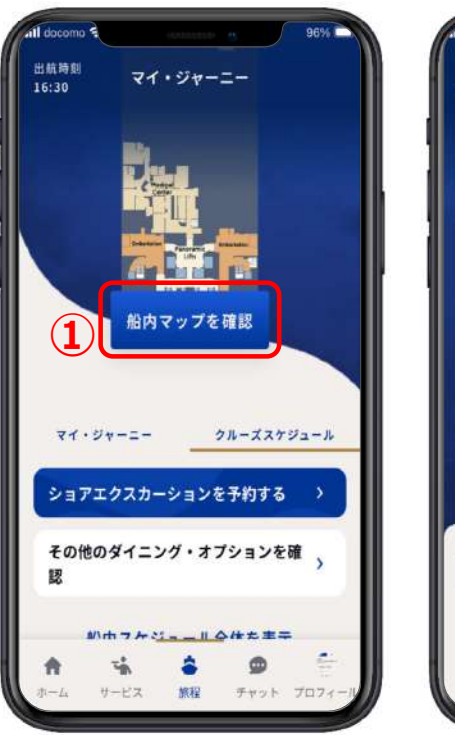

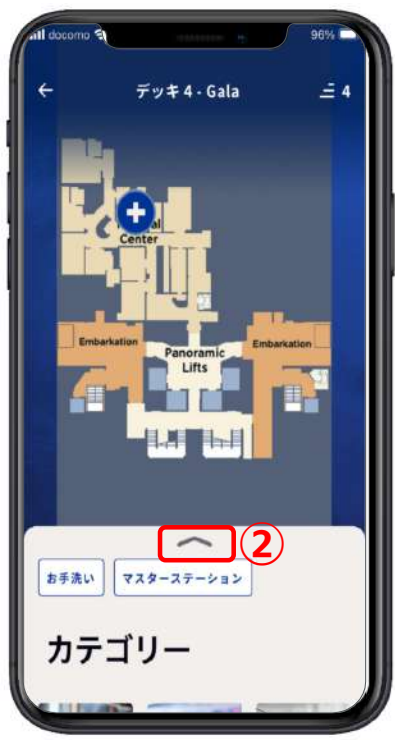

#### **3-1.館内マップ** 知りたいこと、楽しみたいことがたくさん詰まっています!

**③館内のお店や施設の情報がカ テゴリー別に表示されている。 ④⾒たいカテゴリーを押すとそ の詳細が表⽰される。**

**ショッピング、ランドリー スパ・フィットネス アクティビティ、イベント バー、コンシェルジュ エンターテイメント、カジノ お食事やダイニング、プール メディカル**

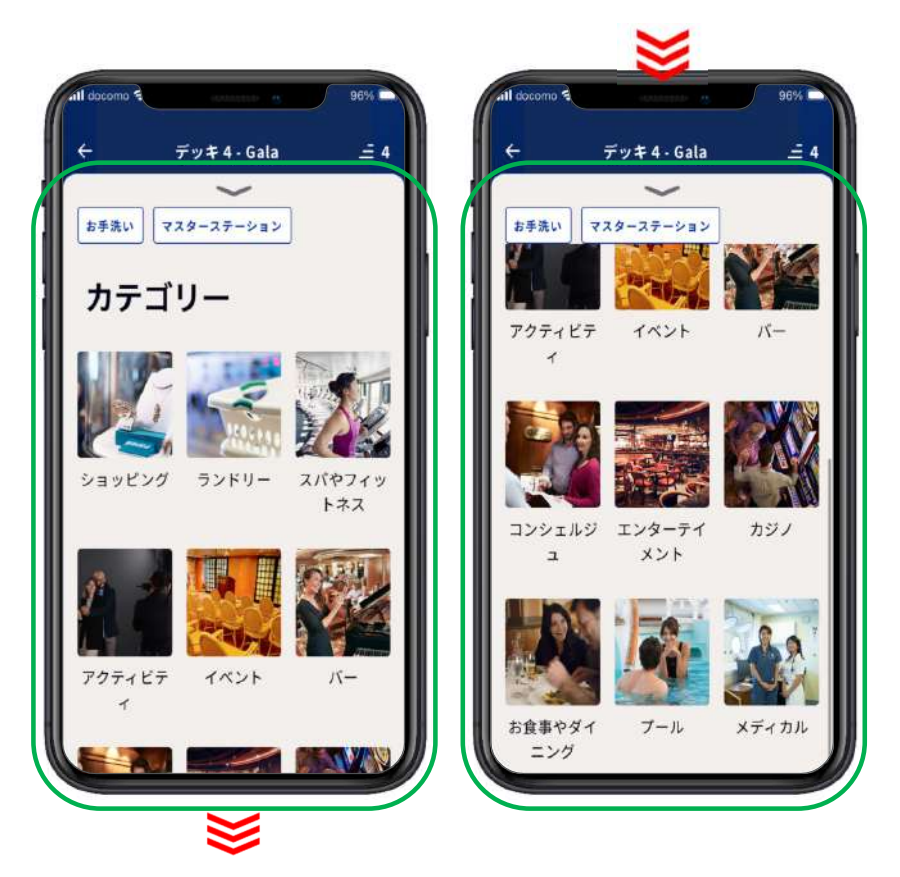

## **4.プロフィール(下部メニューボタン)**

**①【プロフィール】を押す。 ②クルーズ内容が表⽰される。**

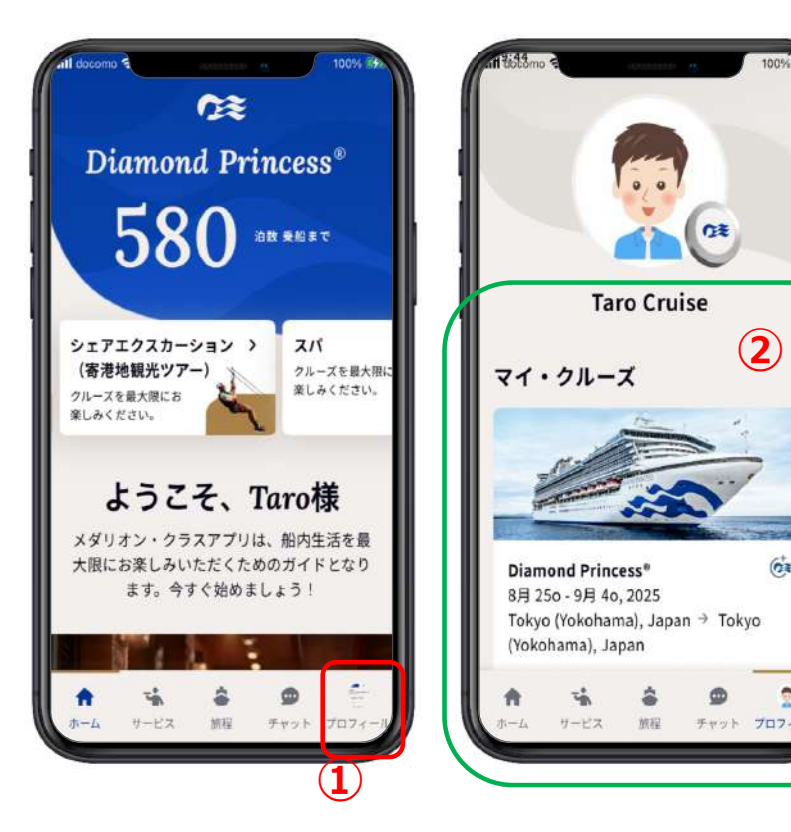

 $\bullet$ 

 $\overline{2}$ 

# **4-1.プロフィール(下部メニューボタン)**

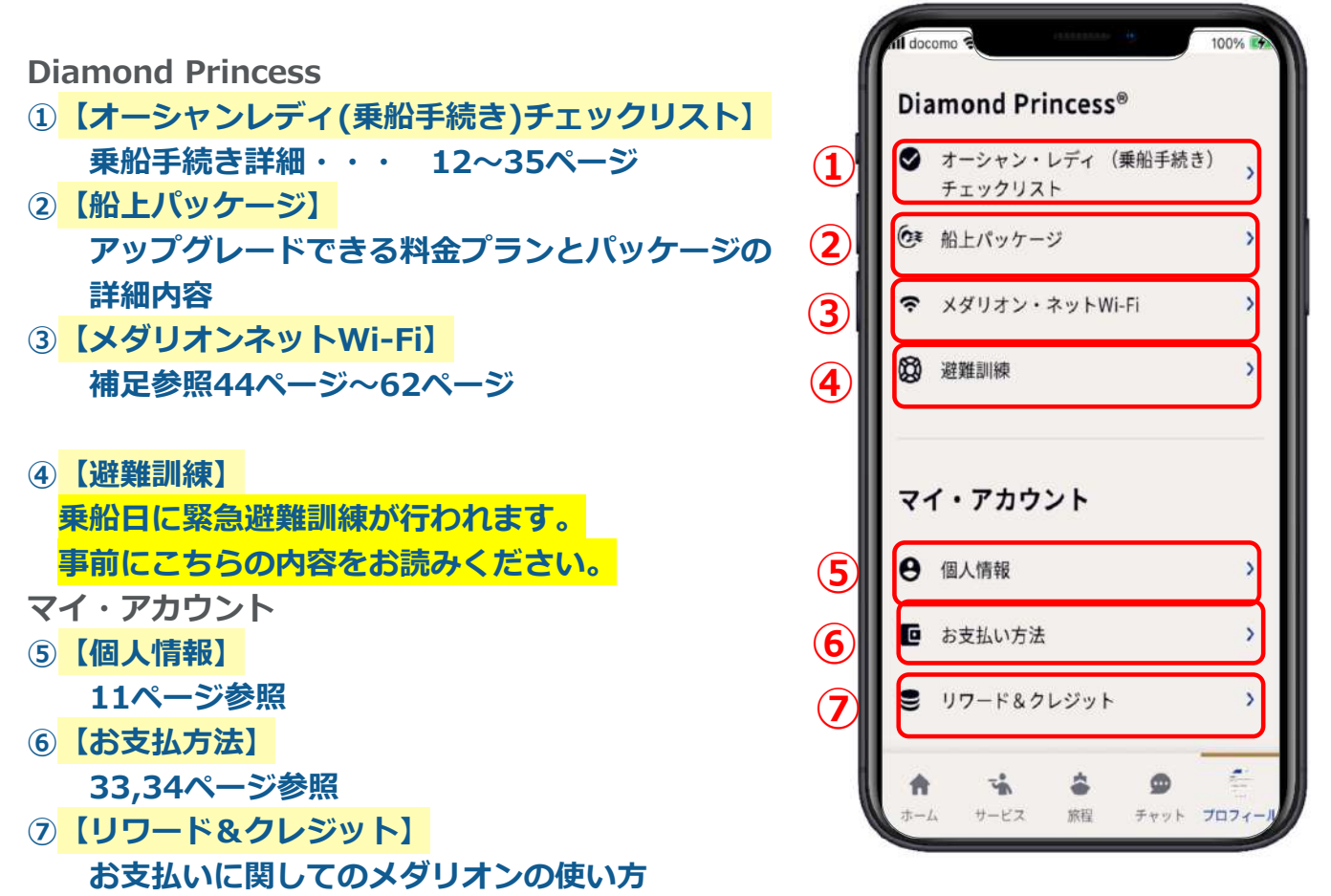

## **4-1.プロフィール(下部メニューボタン)**

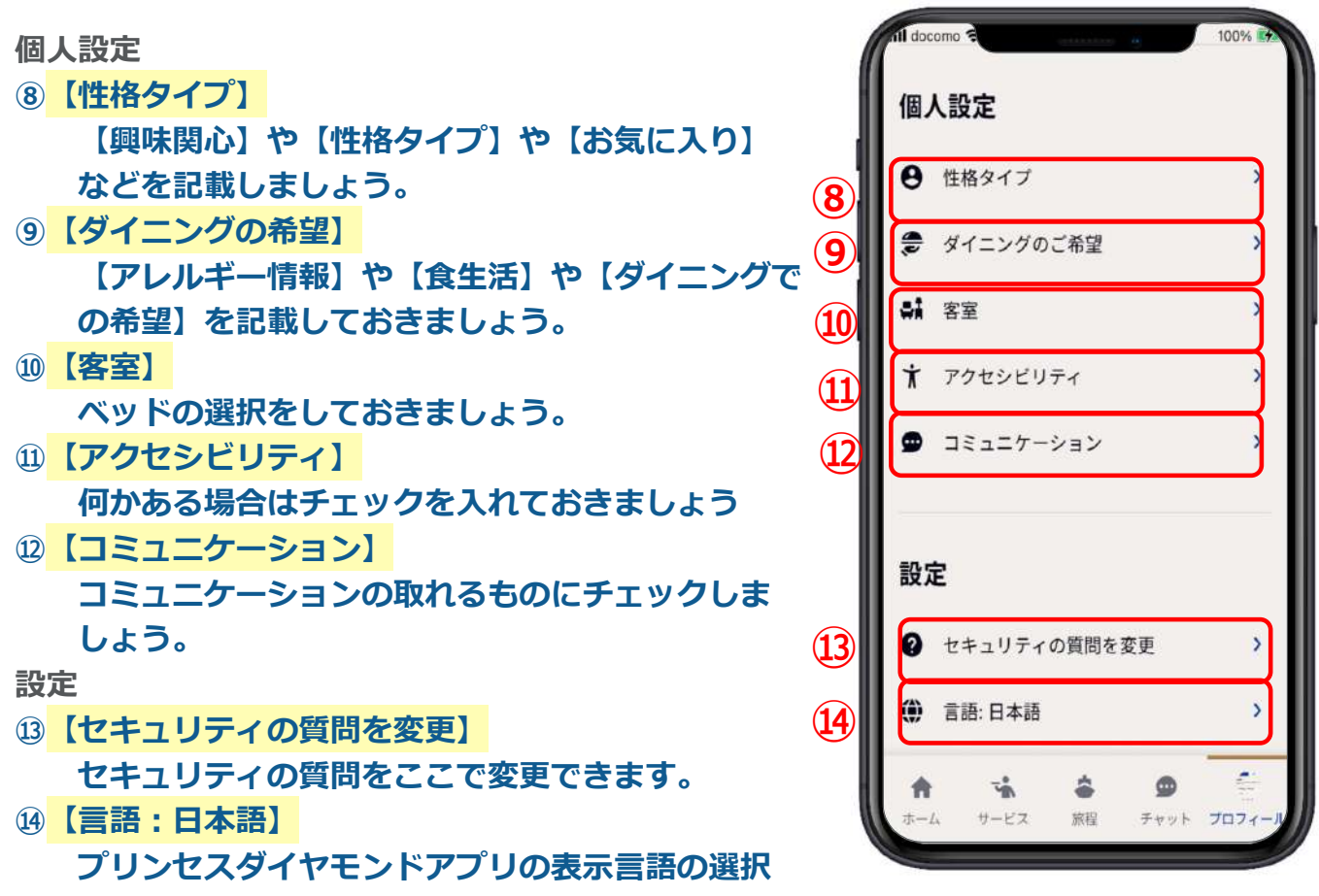

# **4-1.プロフィール(下部メニューボタン)**

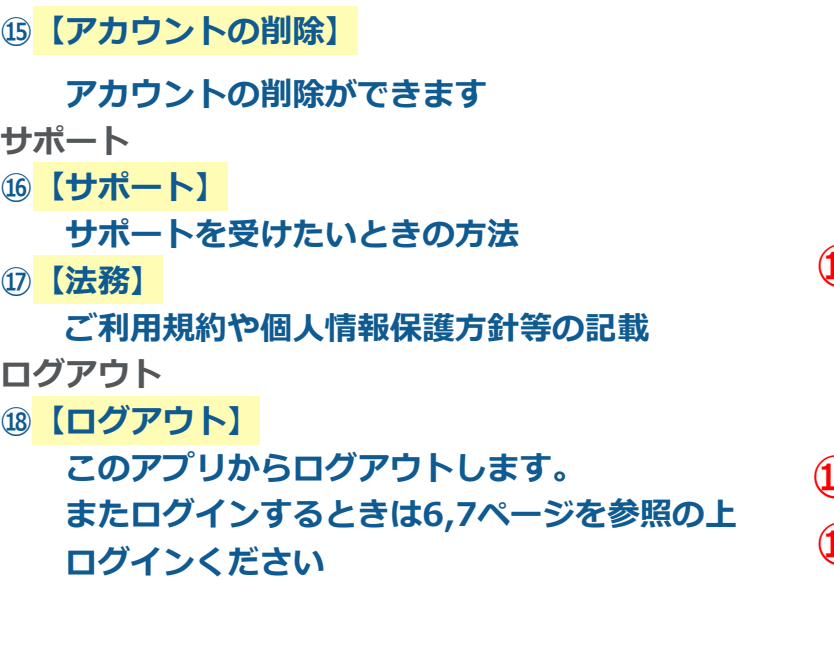

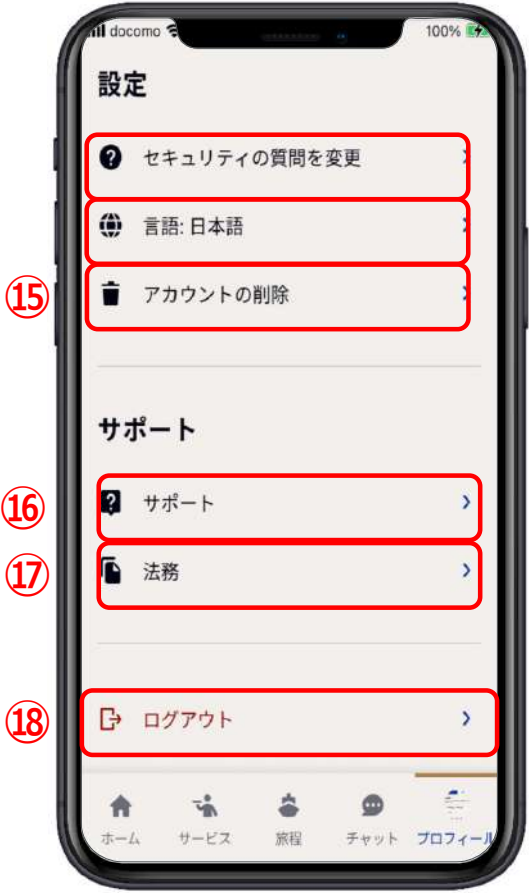

#### **CE 5.メダリオン・ネットWi-Fi**

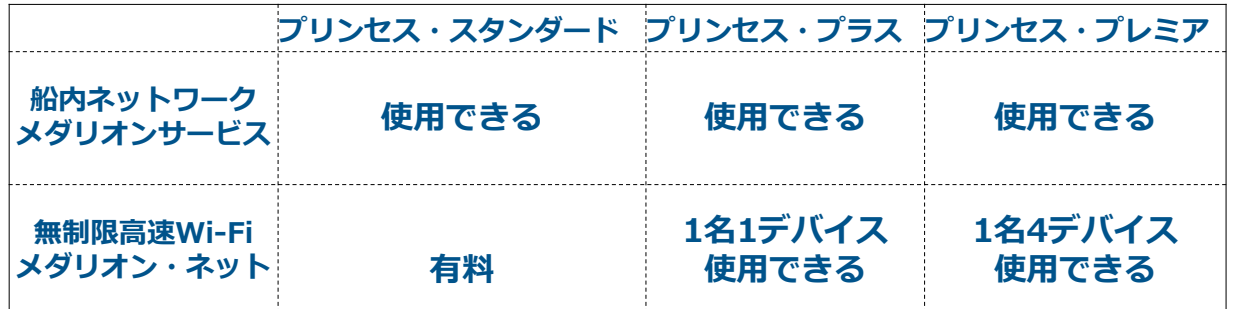

**メダリオンサービスとは・・・メダル型端末「メダリオン」と連携アプリとの併⽤で、 船内プログラムの確認やオンデマンドシステムの観賞など、 さらに充実した船上⽣活をお過ごし頂けるサービスです。**

**無制限⾼速Wi-Fi**

**メダリオン・ネットと ・・・お⼿持ちのスマートフォンやiPhoneやタブレット、 は ノートPCなどで、動画や映画やアプリを使った通話等 通常のインターネットができるWi-Fiサービスです。**

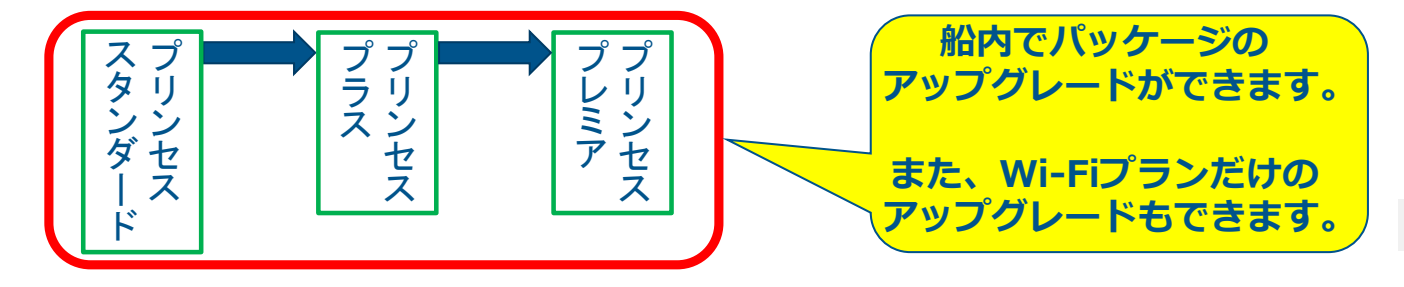

#### **5.メダリオン・ネットWi-Fi iPhoneやiPadの方は46ページへ Androidの方は53ページへ** œ ご注文内容 ご注文内容 お客様のプランでは、お申し込み期間中、無 制限でインターネットをご利用いただけま  $23.74$ デバイス数 メダリオン・ネットへ マルチデバイス  $\overline{\mathbf{X} \mathbf{X} \mathbf{H} \mathbf{X} \mathbf{Y} \mathbf{X} \mathbf{Y} \mathbf{X} \mathbf{Y} \mathbf{X} \mathbf{Y} \mathbf{X} \mathbf{Y} \mathbf{X} \mathbf{Y} \mathbf{X} \mathbf{Y} \mathbf{X} \mathbf{Y} \mathbf{X} \mathbf{Y} \mathbf{X} \mathbf{Y} \mathbf{X} \mathbf{Y} \mathbf{Y} \mathbf{X} \mathbf{Y} \mathbf{X} \mathbf{Y} \mathbf{X} \mathbf{Y} \mathbf{X} \mathbf{Y} \mathbf{X} \mathbf{Y} \$ 利用期間 全クルーズ日程 2 **×ストバリュ Diamond Princess\***  $\sum$ お支払い方法  $\sum$ 8月 25o - 9月 4o, 2025 お支払い方法を選択してください。  $-$  with デバイス数  $6N4G2P$ デフォルト  $\ddot{\phantom{1}}$  $\overline{\phantom{0}}$ **マルチデバイス 2 メネトバリュー** 最大キデバイスます ブランの詳細: 新しい支払いた シングルデバイス  $\omega$ 追加 m ブランの有効期限: お支払い方法 **①** 未使用 お支払い方法を選択してくだ  $1.1$ ¥29000 JPY **<sup>③</sup> <sup>④</sup>** アップグレード デフォルト 確認 m.

**①【アップグレード】を押す。**

**②アップグレードしたい場合は【利⽤期間】を選び、【デバイス数】を選ぶ。 ③お⽀払⽅法は登録したクレジットカードが選択されている。 ④合計⾦額を確認し、【確認】を押し決済する。**

# **5.メダリオン・ネットWi-Fi**

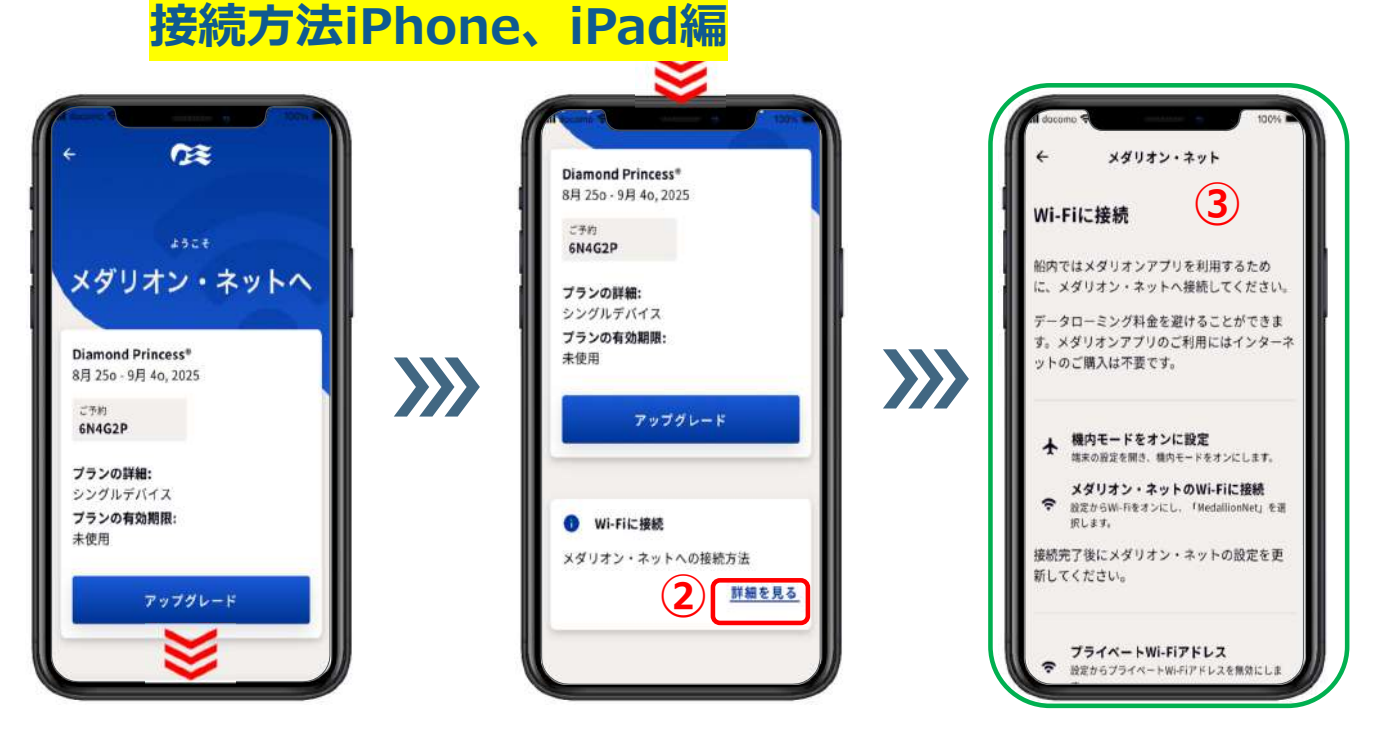

**①【プロフィール】⇒【メダリオン・ネットWi-Fi】⇒隠れている画⾯を表⽰する。 ②【詳細を⾒る】を押す。 ③このように表⽰される。**

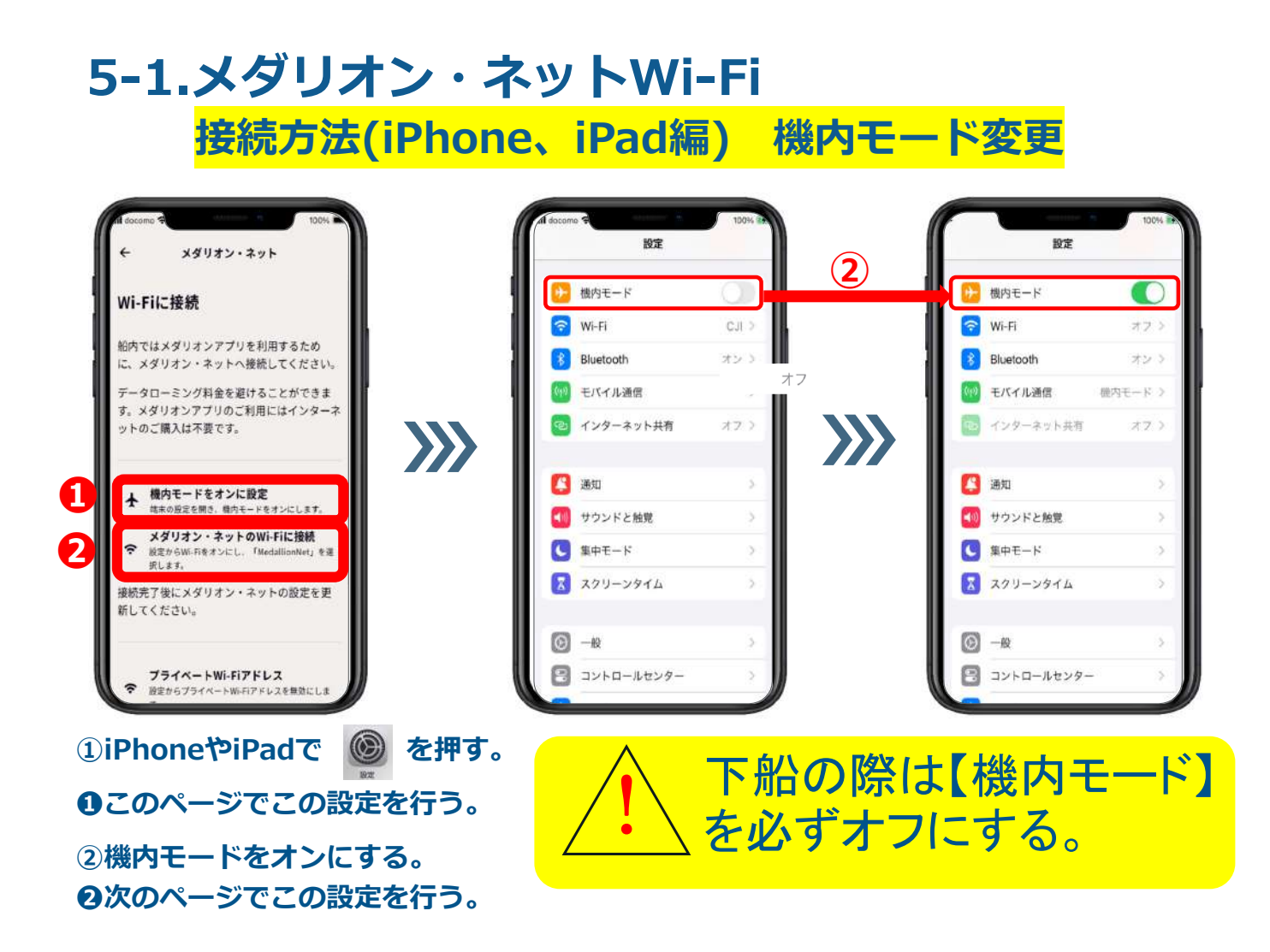

#### **5-1.メダリオン・ネットWi-Fi 接続⽅法(iPhone、iPad編) Wi-Fi設定**

ioe Wi-Fi  $Wi-Fi$ **②** - 機内モード  $\bullet$ WE-FE Wi-Fi **①** P Wi-Fi オフラ ArDrop、ArPlay、"手元から離れたときに通知"およ<br>より正確な位置情報を利用するにはWi-Fiが必要です。 V MedallionNet • <del>.</del> © **④Bluetooth** オン (40) モバイル通信 機内モード 3 MedallionNet (3) B インターネット共有  $77.3$  $\sum$  $\sum$ 日通知 (1) サウンドと触覚 C 集中モード スクリーンタイム 接続を確認 通知) <br>接続したことのあるキットワークだとは動的に接続します。<br>接続のたことのあるキットワークが足つからない場合は、<br>接続内容なキットワークをお知らせします。  $\circ$  -# ■ コントロールセンター

**①【Wi-Fi】を押す。**

**②【Wi-Fi】がオフになっているので、オンにする。**

**③すると、Wi-Fiを探し、【MedallionNet】が表⽰される。**

**④【ネットワーク】の【MedallionNet】を押すと上に表⽰されて 【MedallionNet】につながる。**

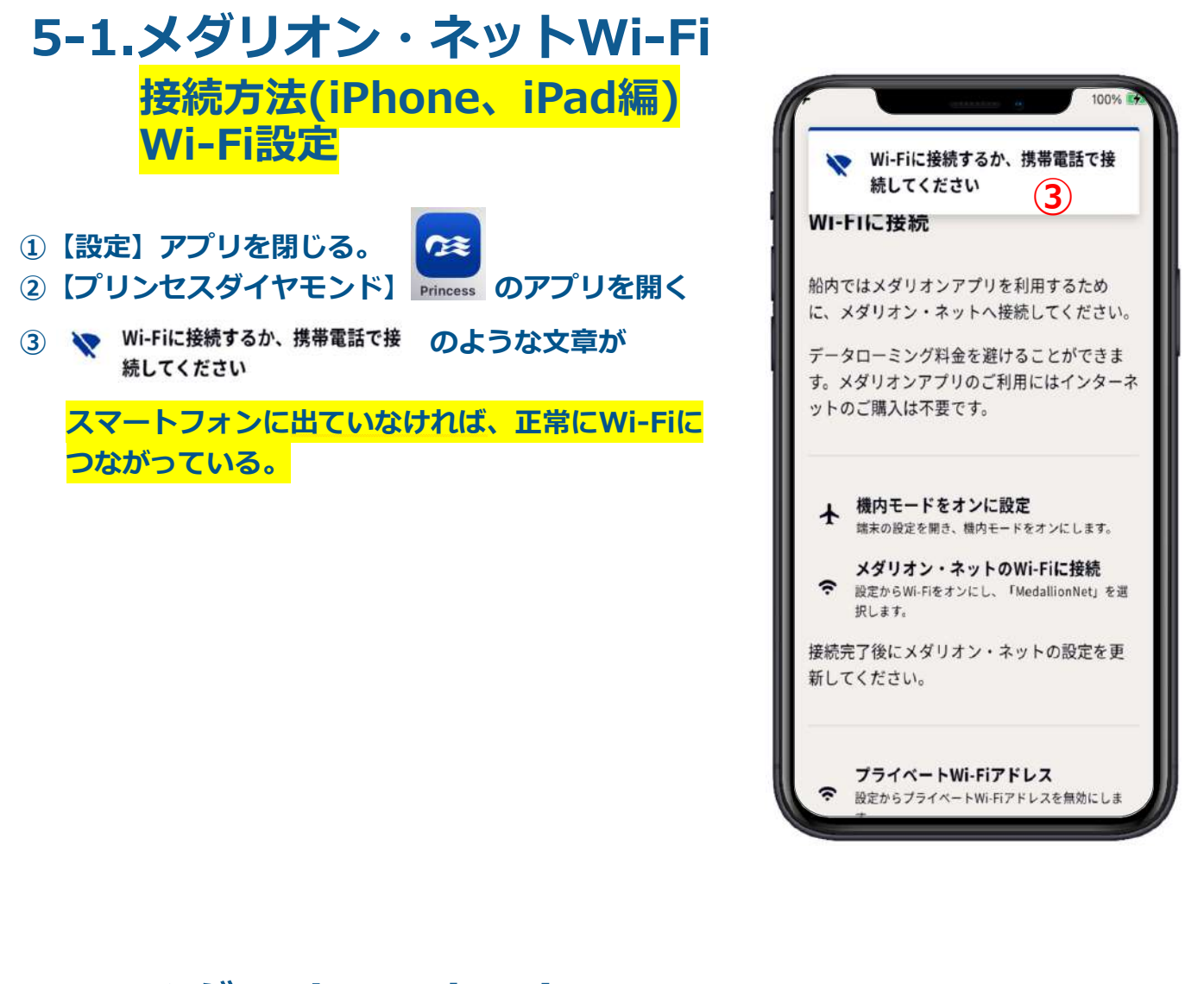

# **5-1.メダリオン・ネットWi-Fi**

**接続⽅法(iPhone、iPad編) Wi-Fi設定**

**① を押す。**

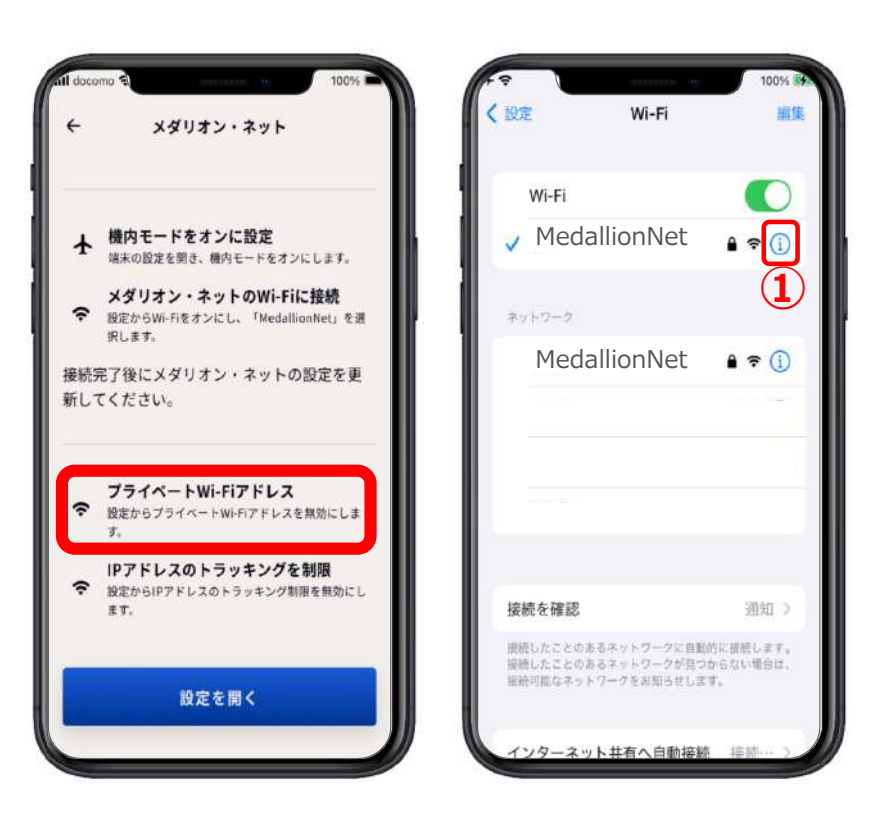

#### **5-1.メダリオン・ネットWi-Fi 接続⽅法(iPhone、iPad編 プライベートアドレスオフ**

- **①【プライベートWi-Fiアドレス】 がオンになっていたら、オフに する。**
- **②【続ける】を押す。**

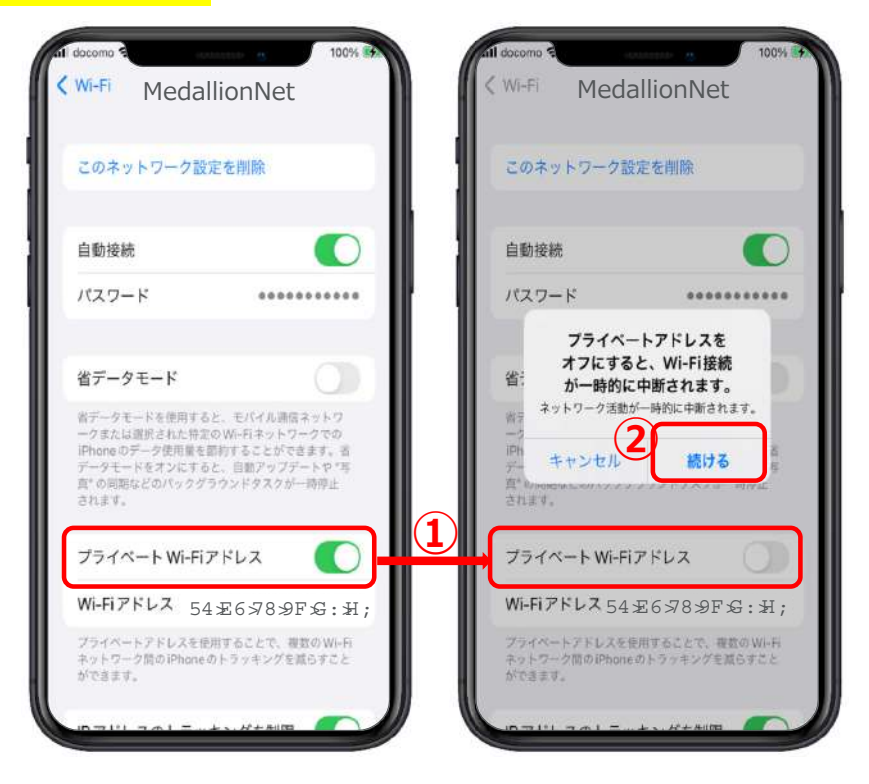

# **5-1.メダリオン・ネットWi-Fi**

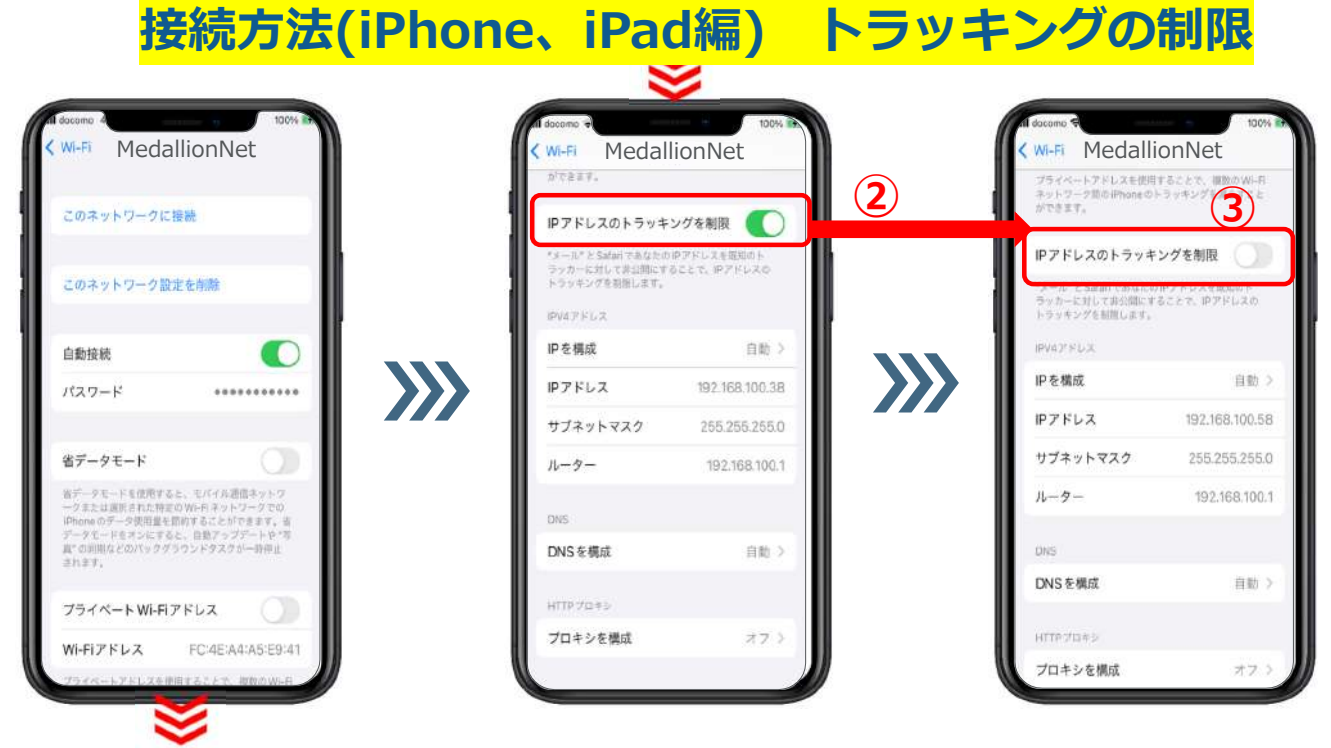

**①次に【IPアドレスのトラッキングの制限】をオフにするため下に隠れている画⾯を表⽰する。 ②【IPアドレスのトラッキングの制限】を押す。 ③オフになったら、メダリオン・ネットの設定は終了です。**

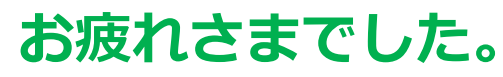

#### **5-2.メダリオン・ネットWi-Fi 接続⽅法(Android編)**

**①【詳細を⾒る】を押す。 ❶次のページで設定を⾏う。 ❷ページで設定を⾏う。 ❸ページで設定を⾏う。**

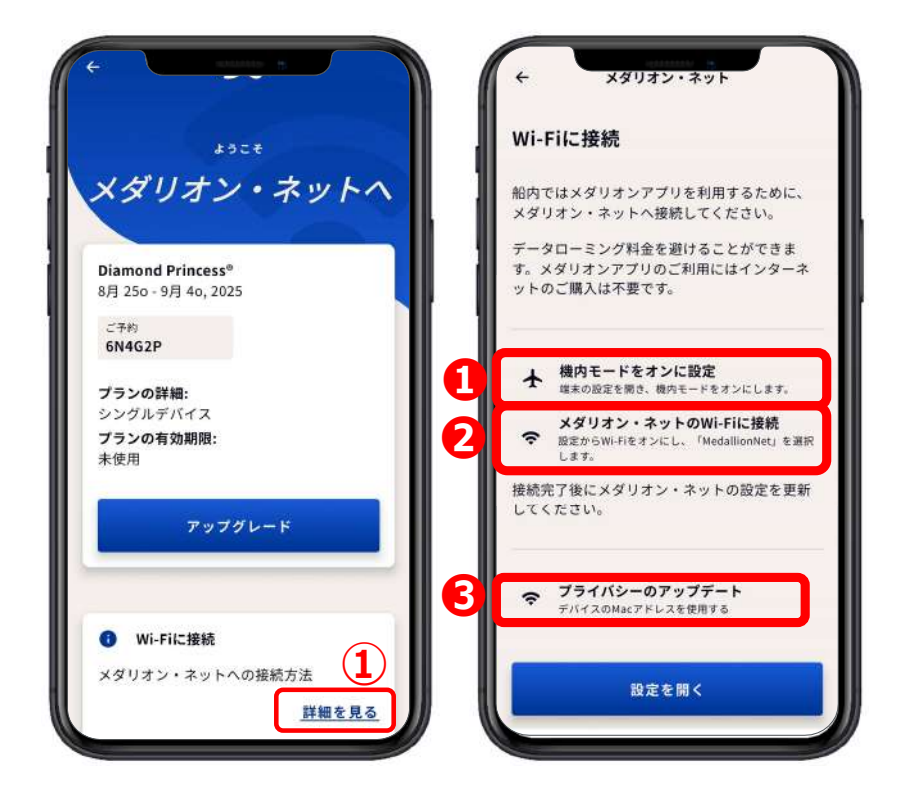

# **5-2.メダリオン・ネットWi-Fi**

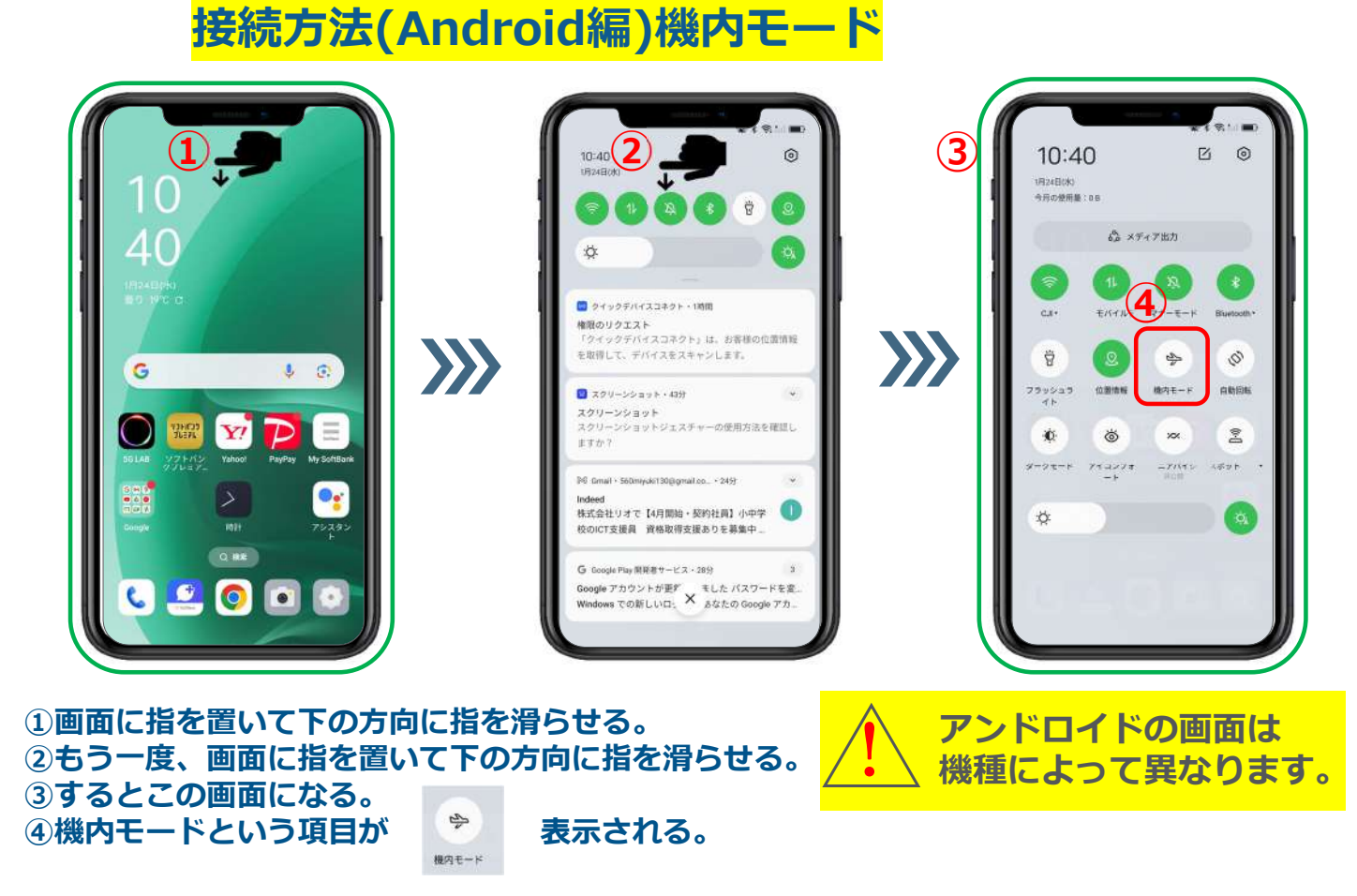

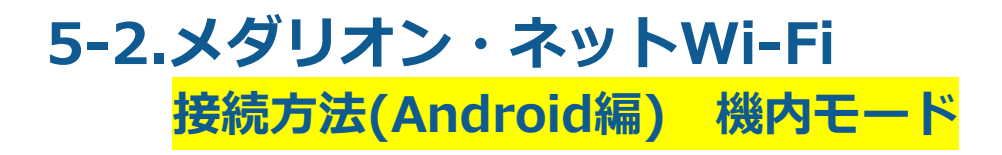

**①【機内モード】がオフになって いる。 ②このマークを押すと【機内モー**

下船の際は

**【機内モード】を**<br>必ずオフにする

**ド】がオンになる。**

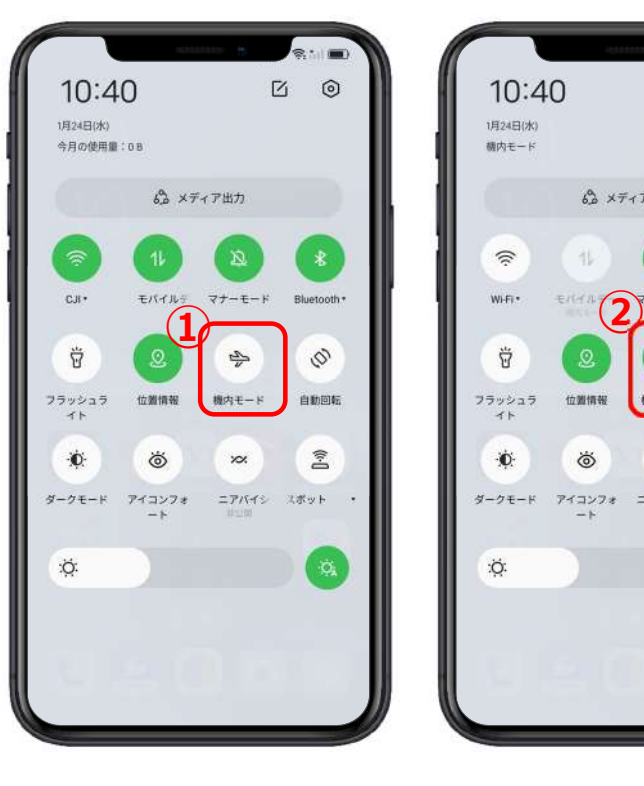

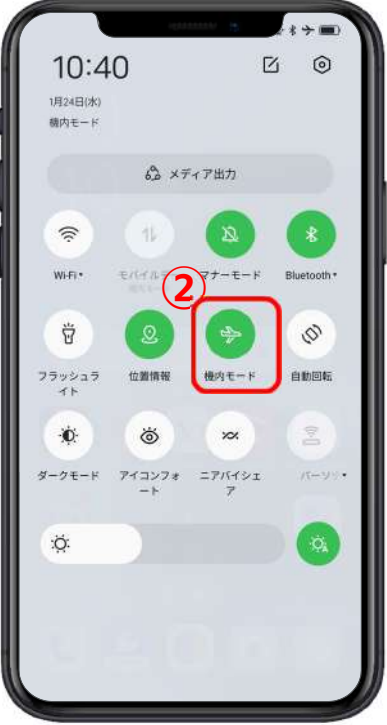

## **5-2.メダリオン・ネットWi-Fi 接続⽅法(Android編) Wi-Fi設定**

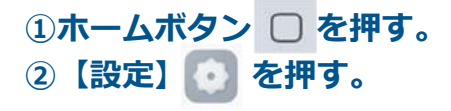

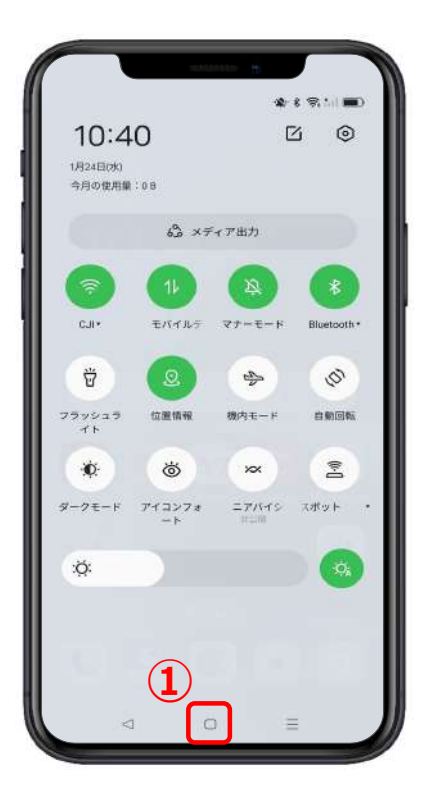

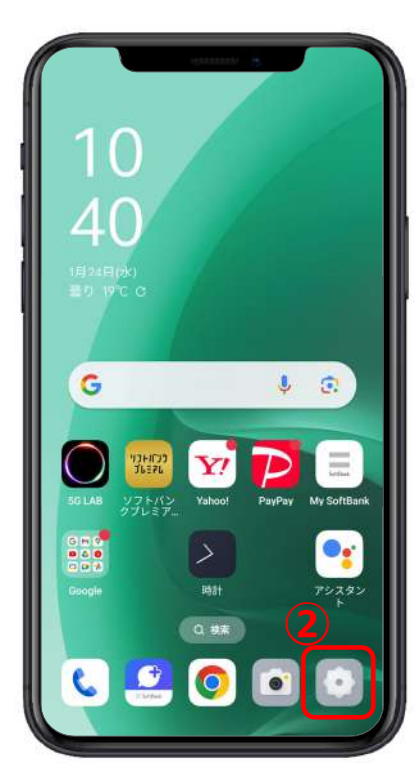

## **5-2.メダリオン・ネットWi-Fi 接続⽅法(Android編) Wi-Fi設定**

- **③【ネットワークとインターネッ ト】を押す。 ④【インターネット】を押す。**
- 帚 ロック解除に使う指紋を追加 **③** ネットワークとインターネット 一タ使用量、アクセスポ  $15416, 9$  $2h$ , SIM 接続済みのデバイス<br>Bluetooth、Android Auto、NFC、キャスト アプリと通知 曲 アプリの相思、デフォルトアプリ **音とバイブレーション**<br>音量、サイレントモード、オーディオウィザー ストレージ<br>使用済み 12% · 空き容量 113 GB ⊜ **□ 電池**<br>■ 93% - 電池切れの推定時間 午後815 ディスプレイ **ディスプレイ**<br>朝るさのレベル、画面カラーモード、システム<br>ナビゲーション プライバシー 推閉、アカウントアクティビティ、個人デ

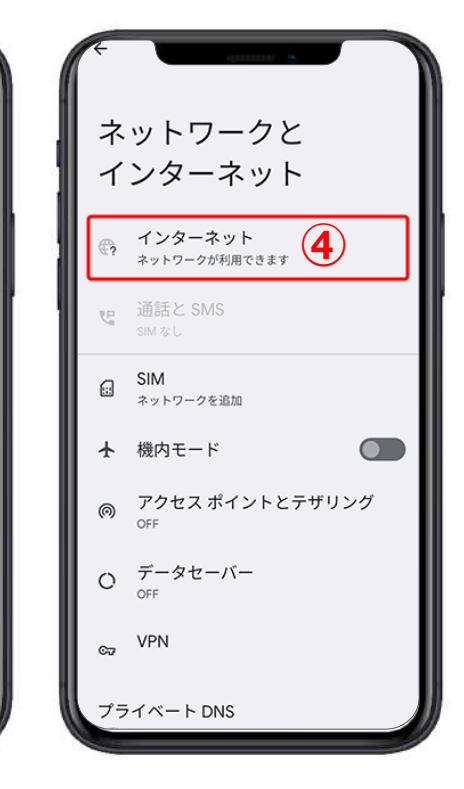

#### **5-2.メダリオン・ネットWi-Fi 接続⽅法(Android編) Wi-Fi設定** MedallionNet **⑤【Wi-Fi】がオフになっている。 ⑥ を押す。** インターネット インターネット **⑤ ⑦【MedallionNet】が表⽰され ⑦ ⑥**Wi-Fi **る。** | MedallionNet  $\theta$  $\bullet$

## **5-2.メダリオン・ネットWi-Fi 接続⽅法(Android編) Wi-Fi設定**

- **⑧【MedallionNet】の⽂字を押 す。**
- **⑨【MedallionNet】のWi-Fiが つながった。**
- **⑩【戻る】 ボタンで戻る。**

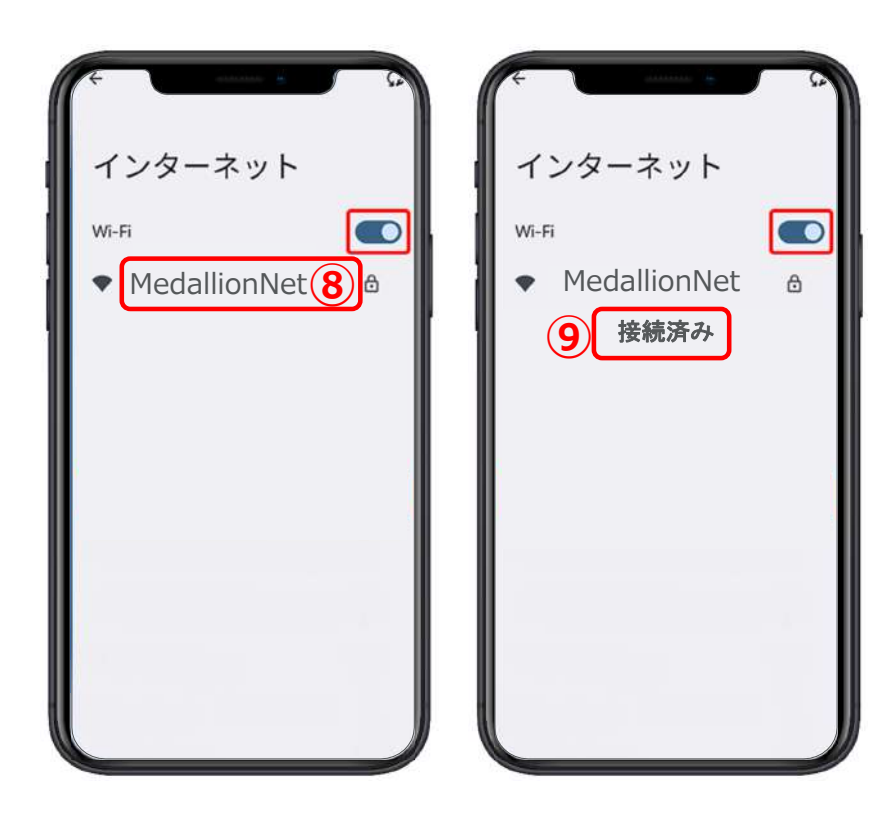

# **5-2.メダリオン・ネットWi-Fi**

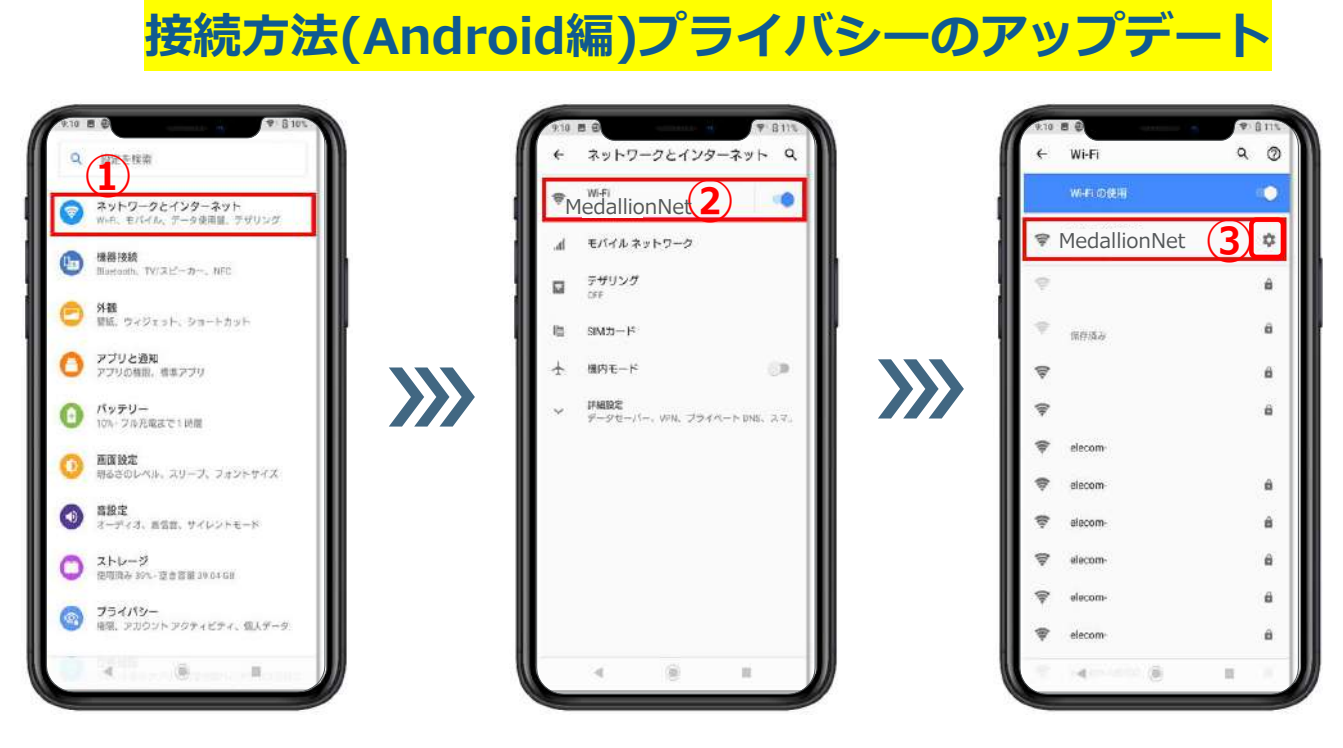

- **①【ネットワークとインターネット】を押す。**
- **②【MedallionNet】を押す。**

**③ を押す。**

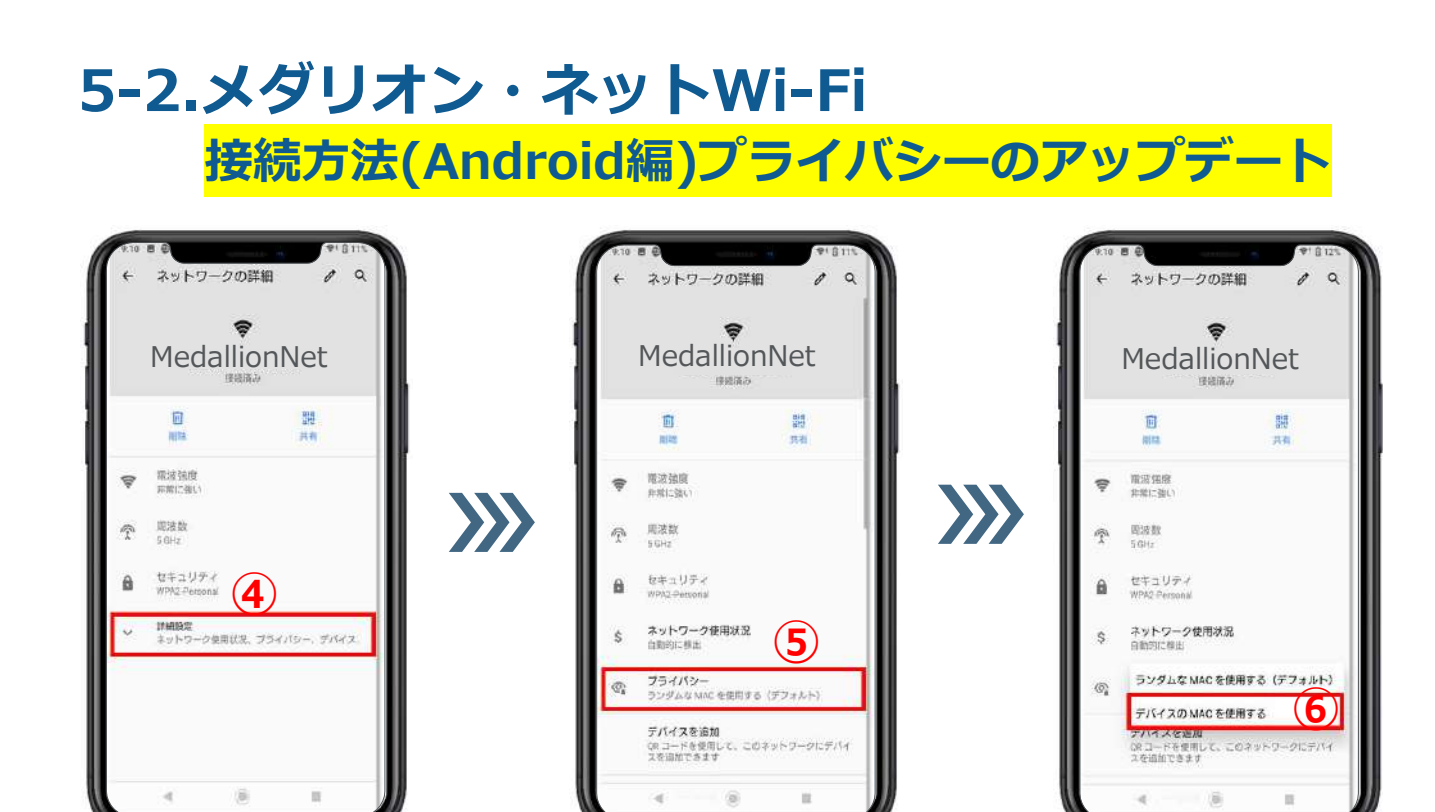

- **④【詳細設定】を押す。**
- **⑤【プライバシー】を押す。**
- **⑥【デバイスのMACを使⽤する】を押す。**

#### **5-2.メダリオン・ネットWi-Fi 接続⽅法(Android編)**

**プライバシーのアップデート**

#### **⑦【プライバシー】で【デバイスのMACを使⽤する】 が表⽰され、メダリオン・ネットの設定は終了です。**

## **お疲れさまでした。**

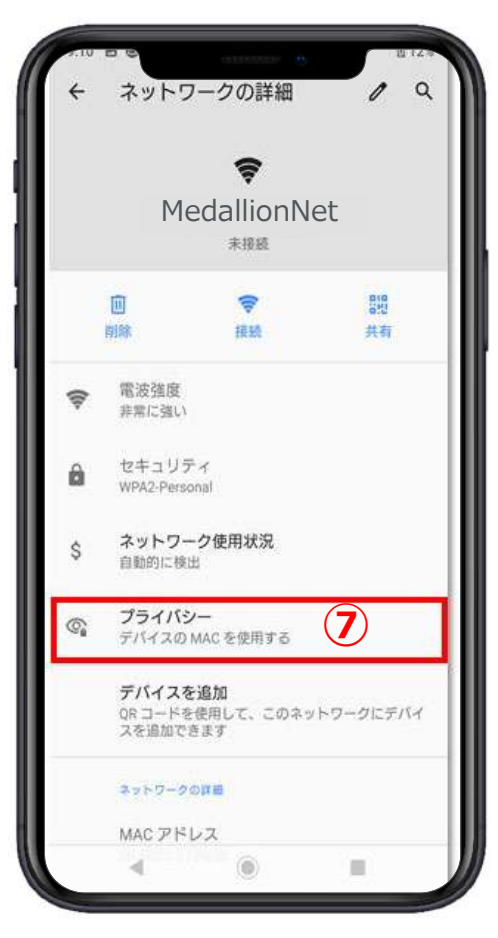